**ver. 1.07** 

# **INDU WRC-2000 Controller User's Manual**

**UISPIES**.

**Sp. z o.o. [Ltd.] 41-250 Czelad***ź***, ul. Wojkowicka 21, Poland Tel. +48 32 763 – 77 – 77 Fax:+48 32 763 – 75 – 94 www.mikster.com e-mail: info@mikster.com** 

v1.07 28.05.2008

#### **TABLE OF CONTENTS**

#### page

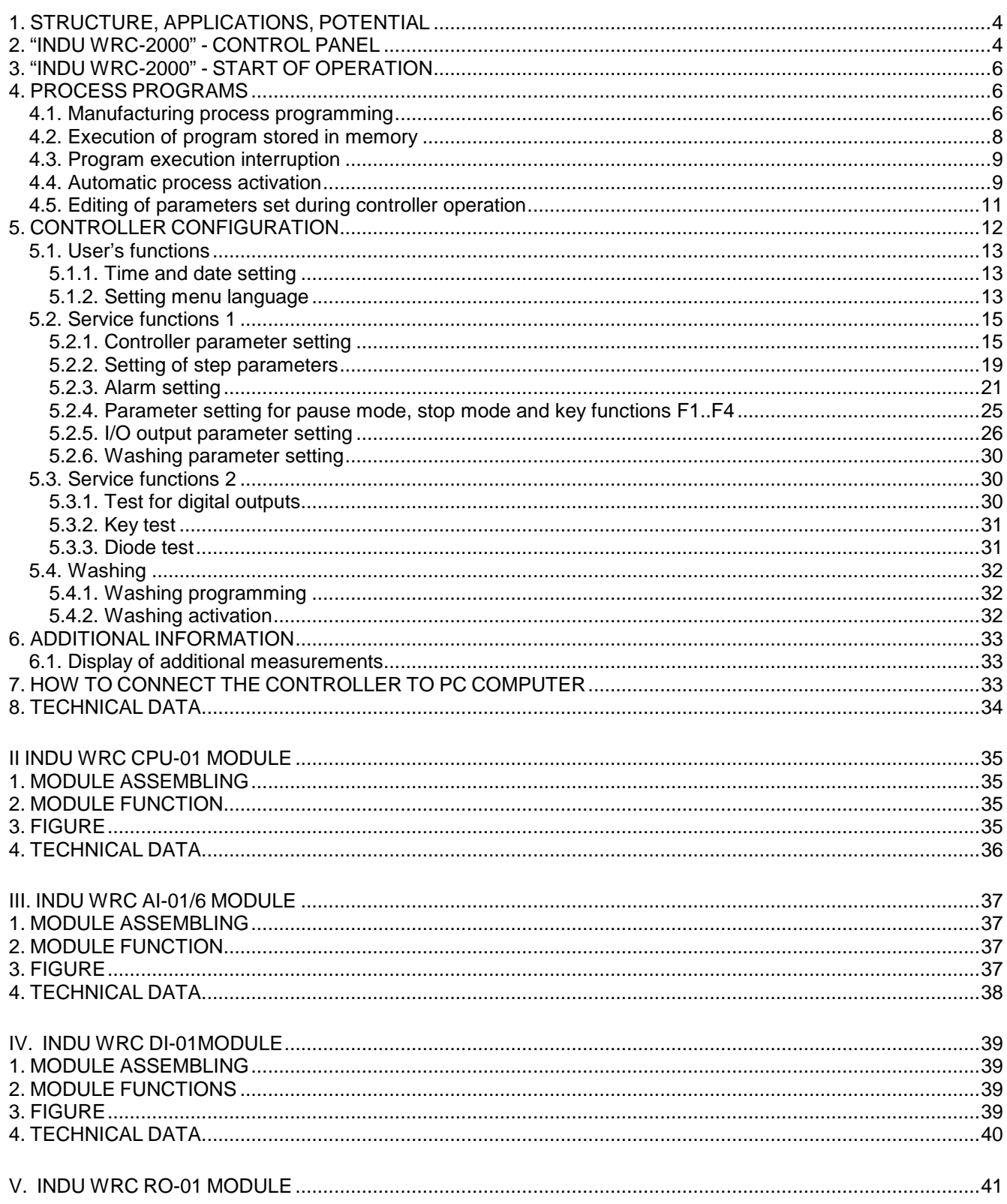

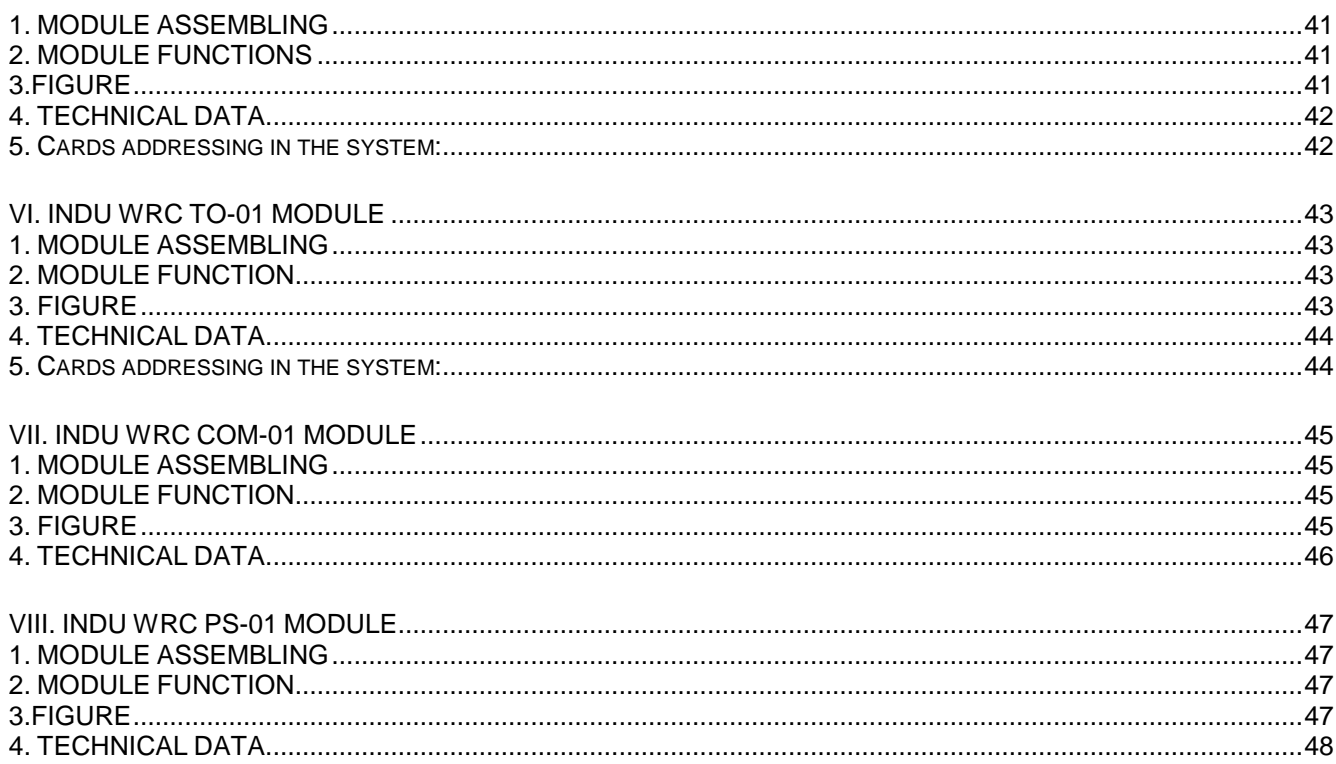

# mi<br/>sceat

# **1. STRUCTURE, APPLICATIONS, POTENTIAL**

The INDU WRC-2000 Controller is a unit designed to control those industrial processes, in which temperature is the most important element, such as: smoke-chambers, brewing boilers, defrosting chambers, etc. Smokechamber control is the main purpose, for which this controller has been built, and this is reflected in the type of data being shown, controller operation procedure, etc. The controller consists of modules - users may fit their number and type to their own needs. The main module is the "Control Panel", indispensable in any controller, which allows to:

- configure the whole controller
- set parameters controlling the process
- observe current measurements

Other modules, which may be added to the controller (in brackets: maximum number of modules of a given type):

- analog input module (2 modules  $-12$  input lines) temperature measurements using the PT100
- digital input module (1 module 11 input lines) inputs signaling alarm, or additional external control signals
- relay output modules (6 modules  $-32$  output lines  $[1 \text{ module has 6 lines}]$ ) relays to control executive equipment
- communication module (1 module) allows to communicate with the PC computer, and stores recordings of process course parameters
- power supply module (1 module) the controller power supply indispensable

Modules may be put together in any configuration.

# **2. "INDU WRC-2000" - CONTROL PANEL**

All operations related to the controller activation, programming, etc., are executed through the control panel.

Keys on the control panel are arranged in the following keypads:

- numeric display keypad (1) displays process preset parameters [green], and current measurements [red]
- graphic display (2) displays all information related to the panel configuration and operation
- NUMERIC keys with FUNCTION keys  $(3)$  allow to operate the controller
- diodes signaling OUTPUT EQUIPMENT STATUS (4) show status of output relays

Process control is divided into stages referred to as process cycles, each process may consist of 30 cycles, and each cycle is characterized by:

- currently executed process step
- preset chamber temperature
- preset bar temperature
- preset humidity
- preset cycle duration time

Process step is the information stored in the controller stating which outputs are to be active, and what is the condition for particular cycle termination. 16 process steps may be stored in the INDU WRC-2000 memory.

Information regarding status of working controller, as process number and name, or process step number and name, is shown on graphic display.

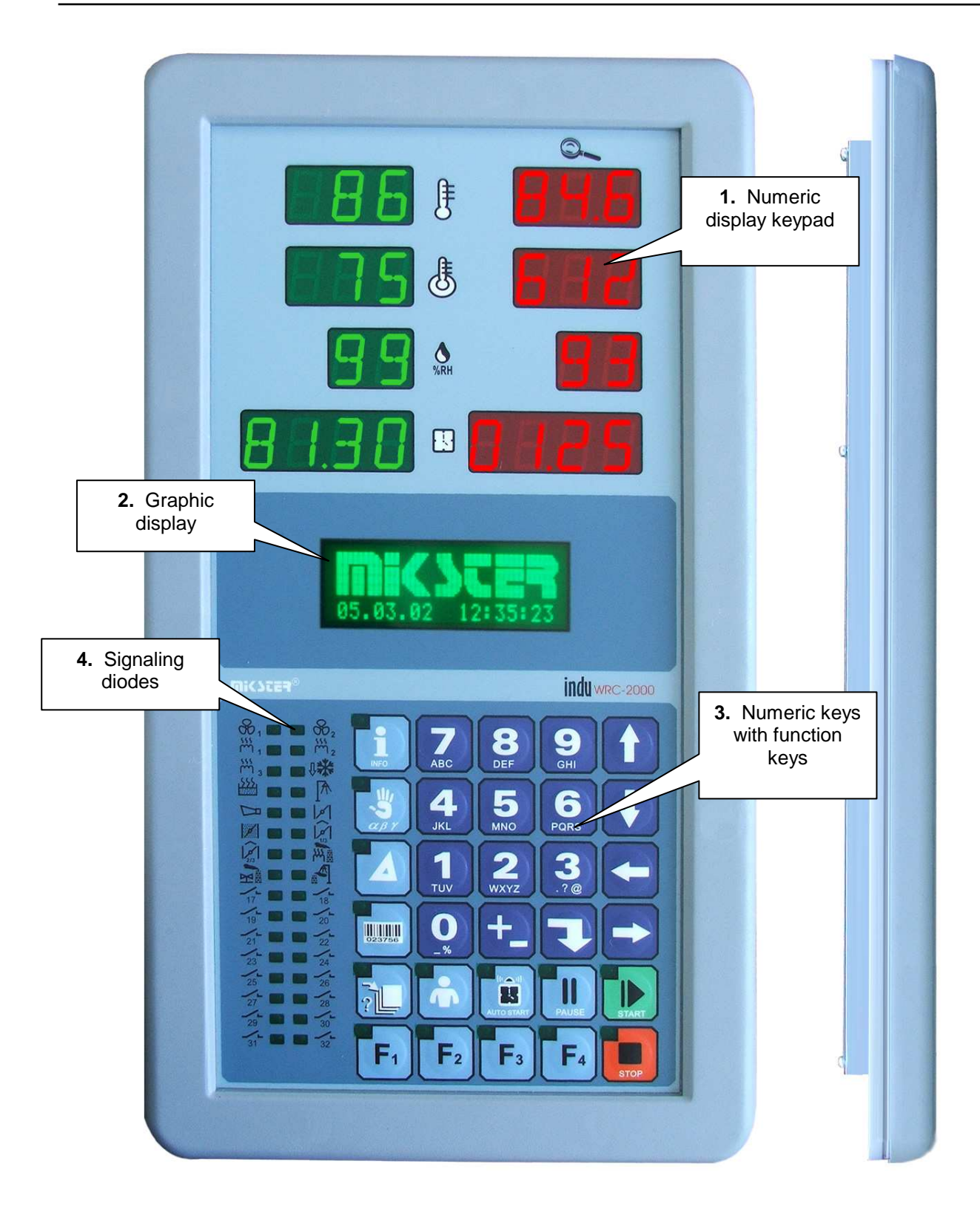

**Fig. 1** The INDU WRC-2000 Controller "control panel"

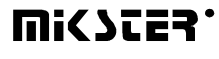

# **3. "INDU WRC-2000" - START OF OPERATION**

As soon as power is turned on, all numeric displays and diodes will light, and graphic display will show "WRC 2000 Init". After some time displays and diodes will be switched off, which proves correct work of the system. The controller will switch to stand-by mode. Graphic display will show request to enter operator's number, and then

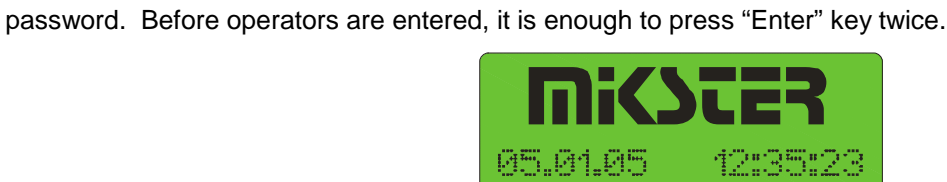

# **4. PROCESS PROGRAMS**

#### **4.1. Manufacturing process programming**

Do the following in order to create a new program or edit an already existing one:

- press the "Configuration" key
- 
- using arrows  $\Box$  "left" "right", position the cursor so as to make the figure blink and to have the word "Programowanie" ["Programming"] displayed

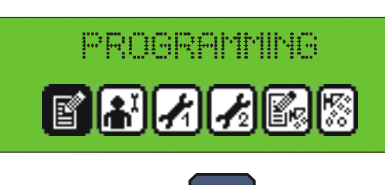

press the "Enter" key

password will be requested

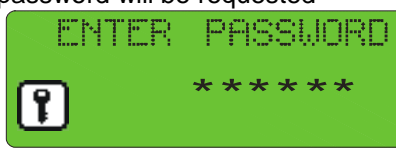

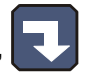

enter the code "003011" and press "Enter"

program selection list will be displayed

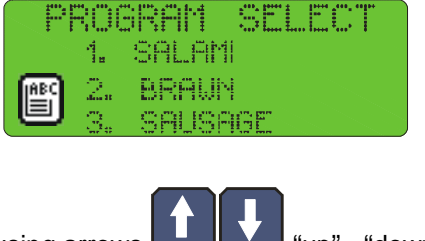

using arrows  $\Box$  "up" - "down", select the program you wish to enter or modify

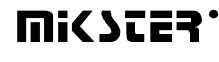

selected program blinks

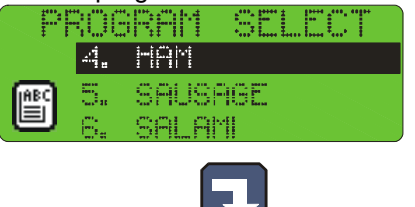

- press "Enter" key to edit the program
- first enter program name

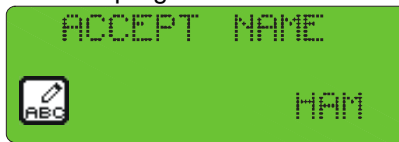

(enter letter in position by pressing key with selected letter as many times as required, move to next position by

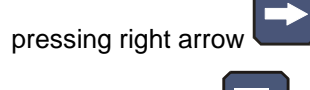

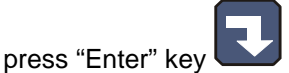

- start process cycle editing
- enter the number of cycle you wish to edit and press "Enter"
- select step number to be executed during the cycle

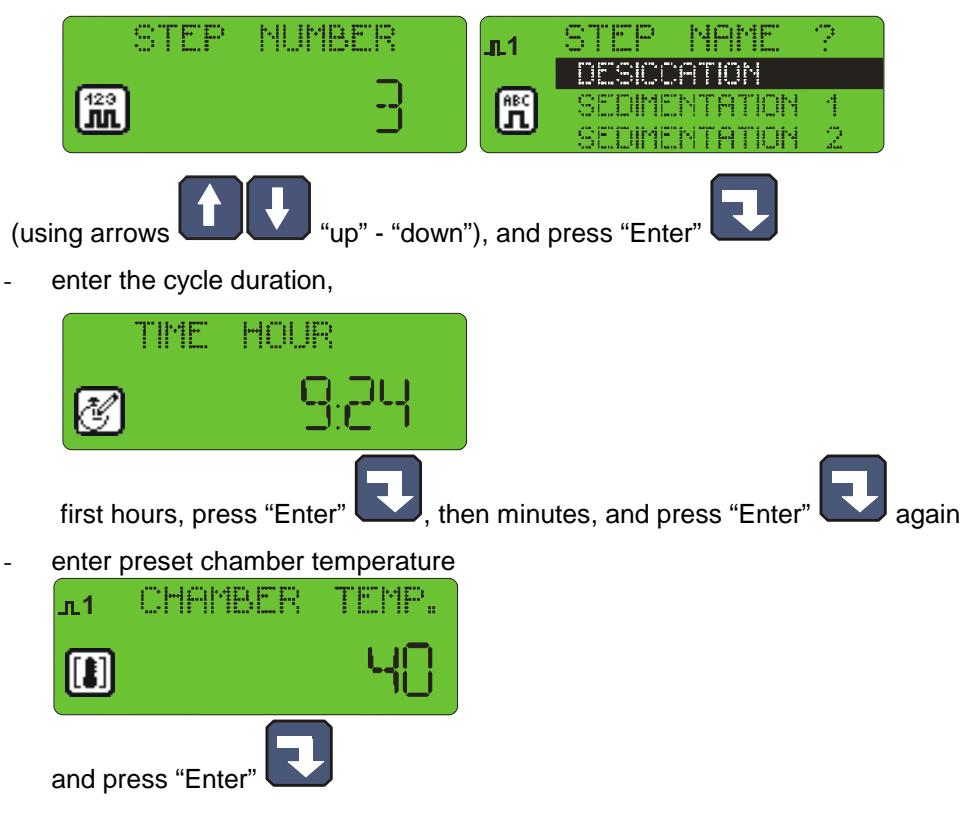

**UISSES.** 

enter preset bar temperature

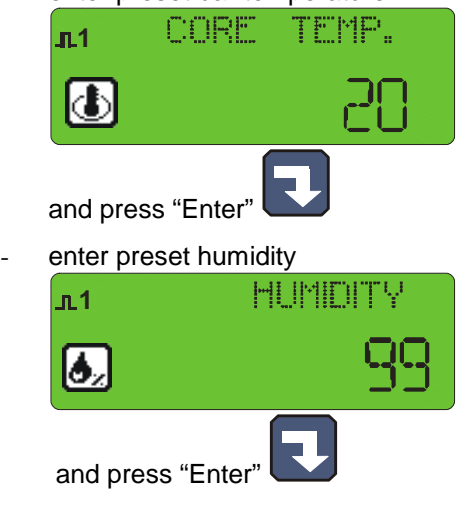

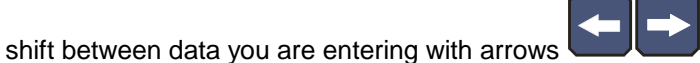

this ends editing of a single process; if you wish to edit another cycle, enter its number and then proceed as

before, whereas if all cycles in a given program have been edited, then press "Stop" key

thus you have completed program editing, now you can select another program for editing, or:

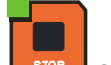

press "Stop" key side and thus end manufacturing process programming

#### **4.2. Execution of program stored in memory**

Do the following in order to execute any program previously saved in the controller memory:

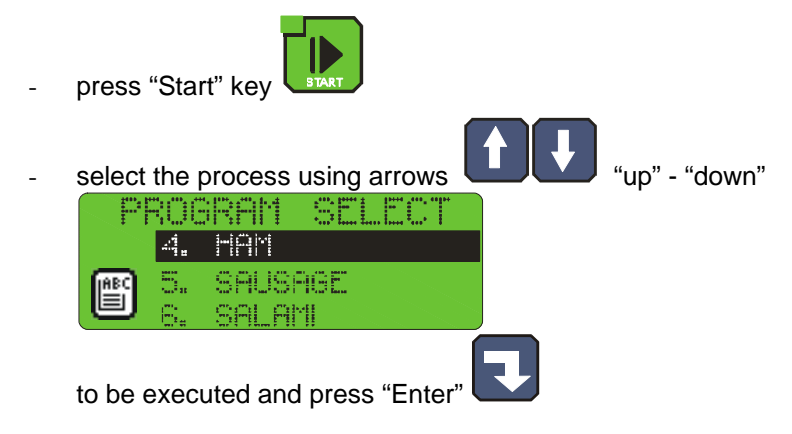

enter product identification data by using numeric keys and arrows

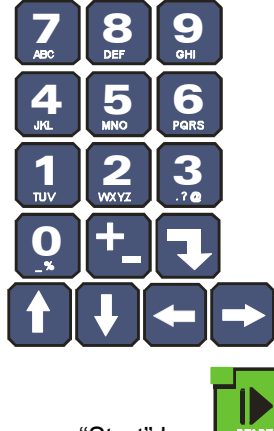

press "Start" key sTART again

#### **4.3. Program execution interruption**

We are able to interrupt program execution any time without possibility to resume it; in order to do that press "Stop"

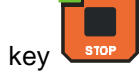

It is also possible to interrupt currently executed program, and then return to its execution; follow the procedure below to do that:

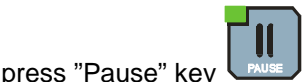

- the controller will interrupt program execution and diode at "Pause" key will go on
- the program will be resumed when "Pause" key is pressed again, or when pause time passes (value set during controller configuration, which is described later in this Manual).

#### **4.4. Automatic process activation**

The INDU WRC 2000 Controller allows to activate a program at any previously set hour. Follow the procedure below to allow for automatic activation of the controller:

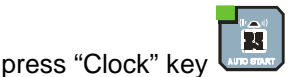

select program, which is to be activated

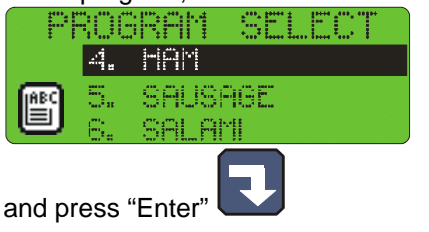

enter process start hour

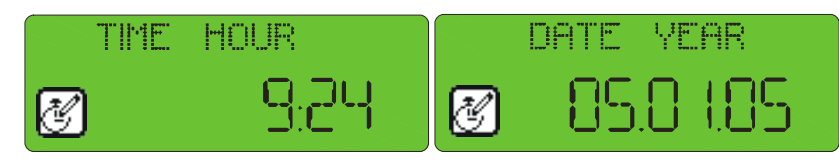

enter process start date (current date is prompted by default)

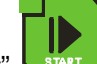

- press "Start"
- graphic display will show program name, date and program activation time, as well as current date and time,

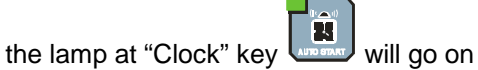

At specified hour the controller will automatically start execution of appropriate program from the first step. While the controller waits for process start, it is impossible to introduce any modification of settings.

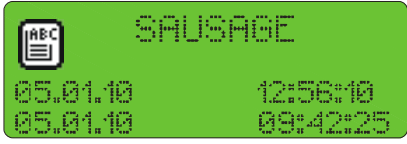

You may cancel automatic process start by pressing "Stop" key

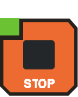

## **4.5. Editing of parameters set during controller operation**

It is possible to correct previously set parameters while the controller executes a program. Follow the procedure below (during program execution) to do that:

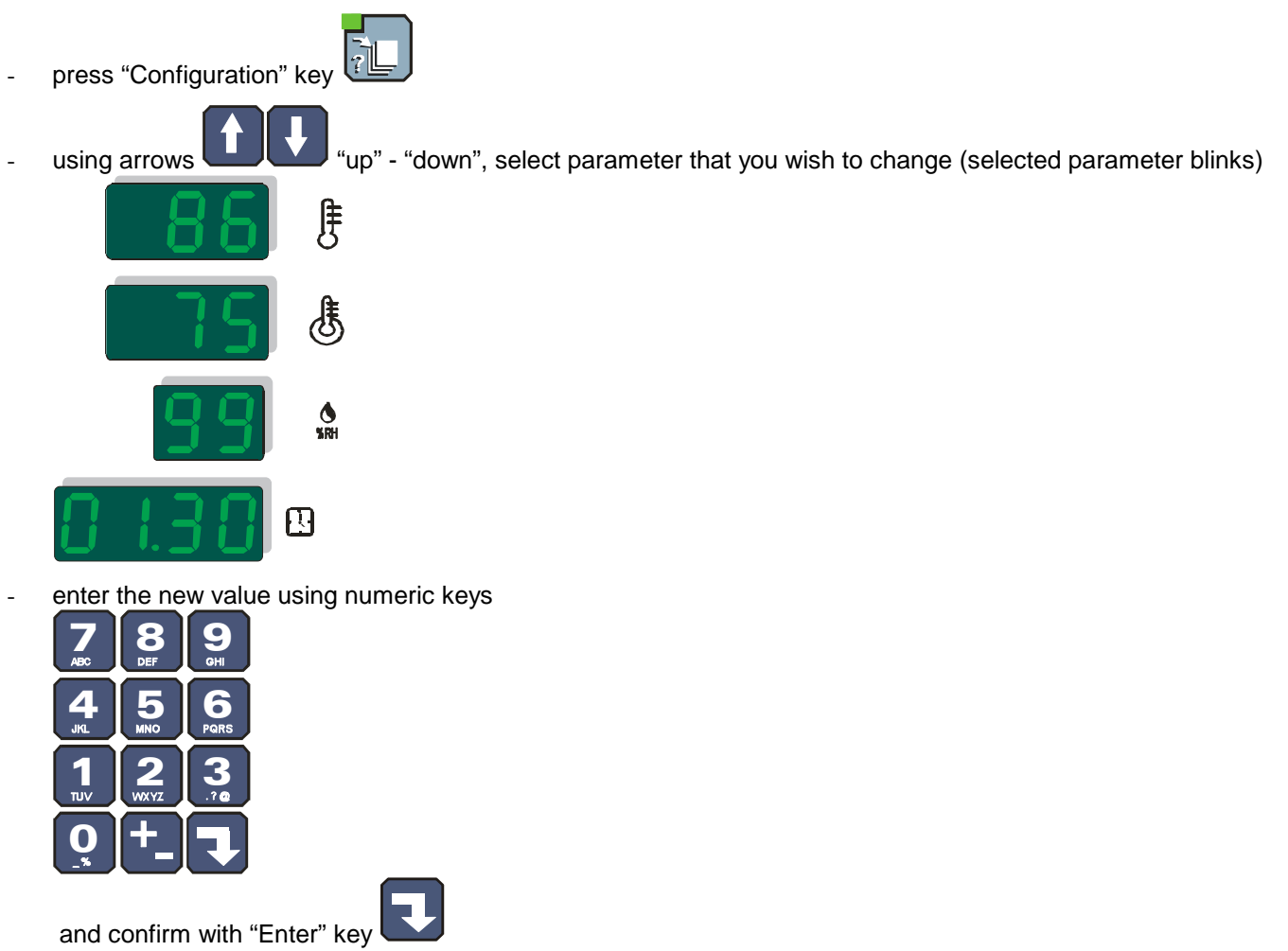

if it is necessary, modify next parameters

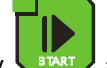

press "Start" key start J after having introduced all changes

#### **ATTENTION !!!**

**Alterations introduced during controller operation are valid only until the end of manufacturing process. After closing the program, the controller "remembers" program with data set during the programming process. During the program data edition the time count as well as the control of condition of the cycle end – are stopped. The controller automatically returns to the normal mode of operation if no key was pressed for one minute.** 

# **5. CONTROLLER CONFIGURATION**

The controller possesses very highly developed configuration functions, which allow to adjust its parameters and way of working to user's individual needs. Suitable settings entered through the configuration menu are stored in the controller memory and used during its work.

Controller configuration has been divided into the following functions:

- user's functions
- service functions 1
- service functions 2
- access control

Follow the procedure below to start editing selected functions:

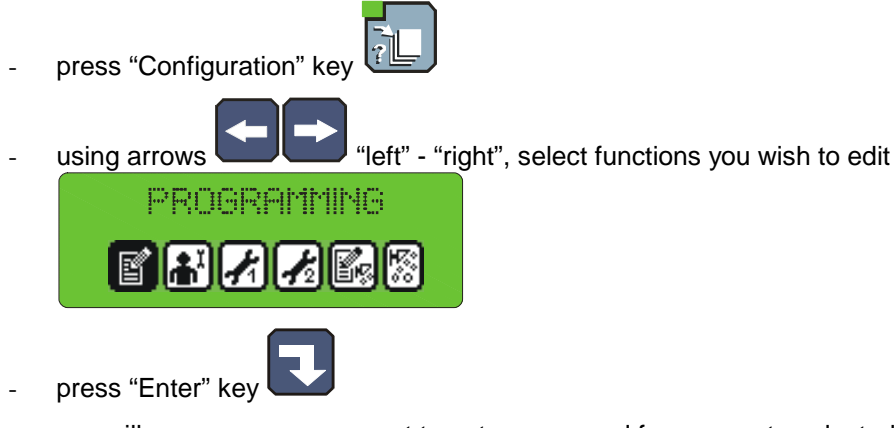

you will see on screen request to enter password for access to selected functions

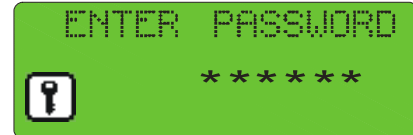

enter right code and press "Enter"

# **5.1. User's functions**

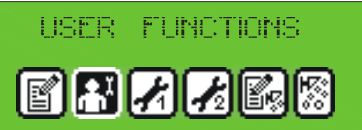

These functions allow to set the following:

- time and date
- menu language
- so far other functions are inactive

# **5.1.1. Time and date setting**

Follow the procedure below to set time and date:

- select function "Set clock"

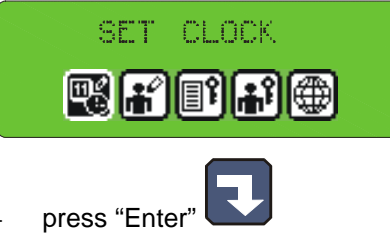

enter time and then date using numeric keys

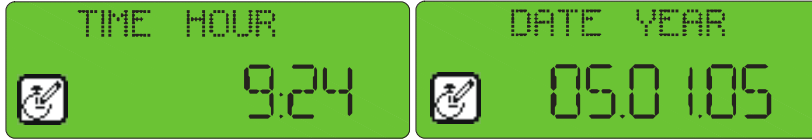

as soon as you enter each item, press "Enter"

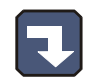

press "Stop" key since after entering all items

# **5.1.2. Setting menu language**

Follow the procedure below to set language:

- select function "Language"

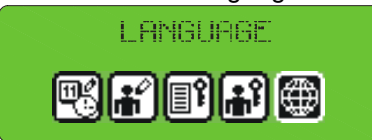

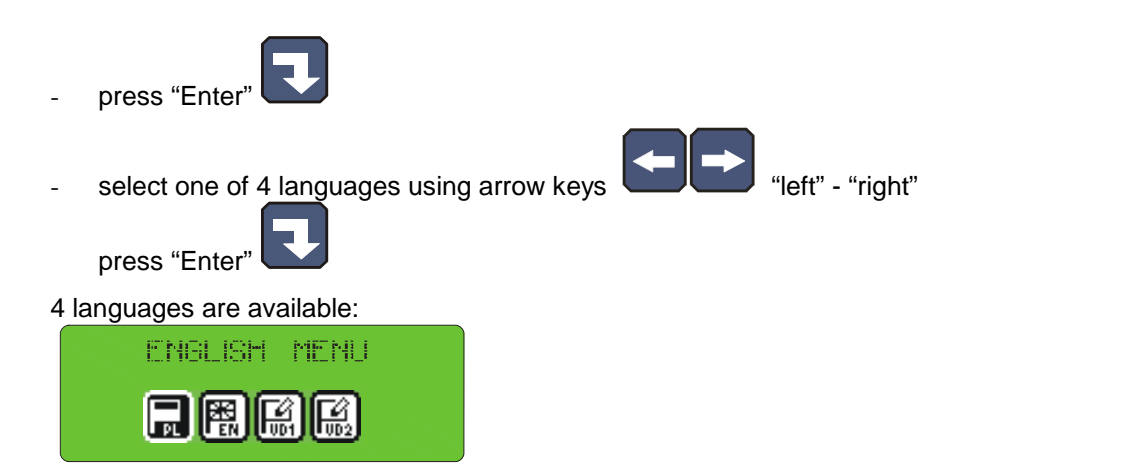

- Polish
- **English**
- two languages defined by user and transferred to the controller via PC computer instruction how to do this is enclosed to the program for PC.

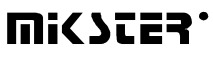

# **5.2. Service functions 1**

In these functions it is possible to set the following:

- controller parameters
- step parameters
- alarms
- STOP and PAUSE mode parameters, and parameters of key functions F1..F4
- I/O output parameters
- washing parameters

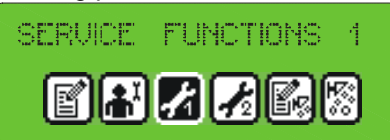

# **5.2.1. Controller parameter setting**

Follow the procedure below to set controller parameters:

- select function "Controller parameters"

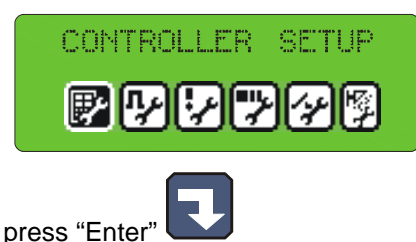

Now begin editing controller parameters (parameters are stored in cells numbered from F01):

select cell, which you wish to set using arrow keys  $\Box$   $\Box$  " $\Box$ " "down"

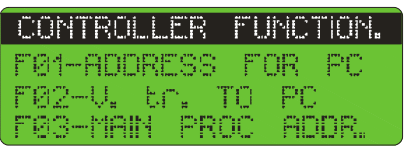

- press "Enter"
- enter proper value for a given cell

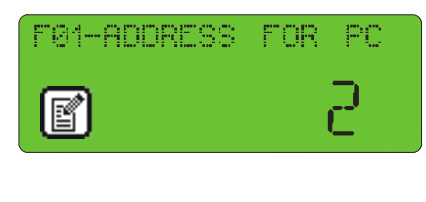

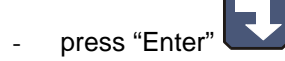

Repeat the procedure shown before until required values are set in each cell. The table below shows the meaning of individual cells:

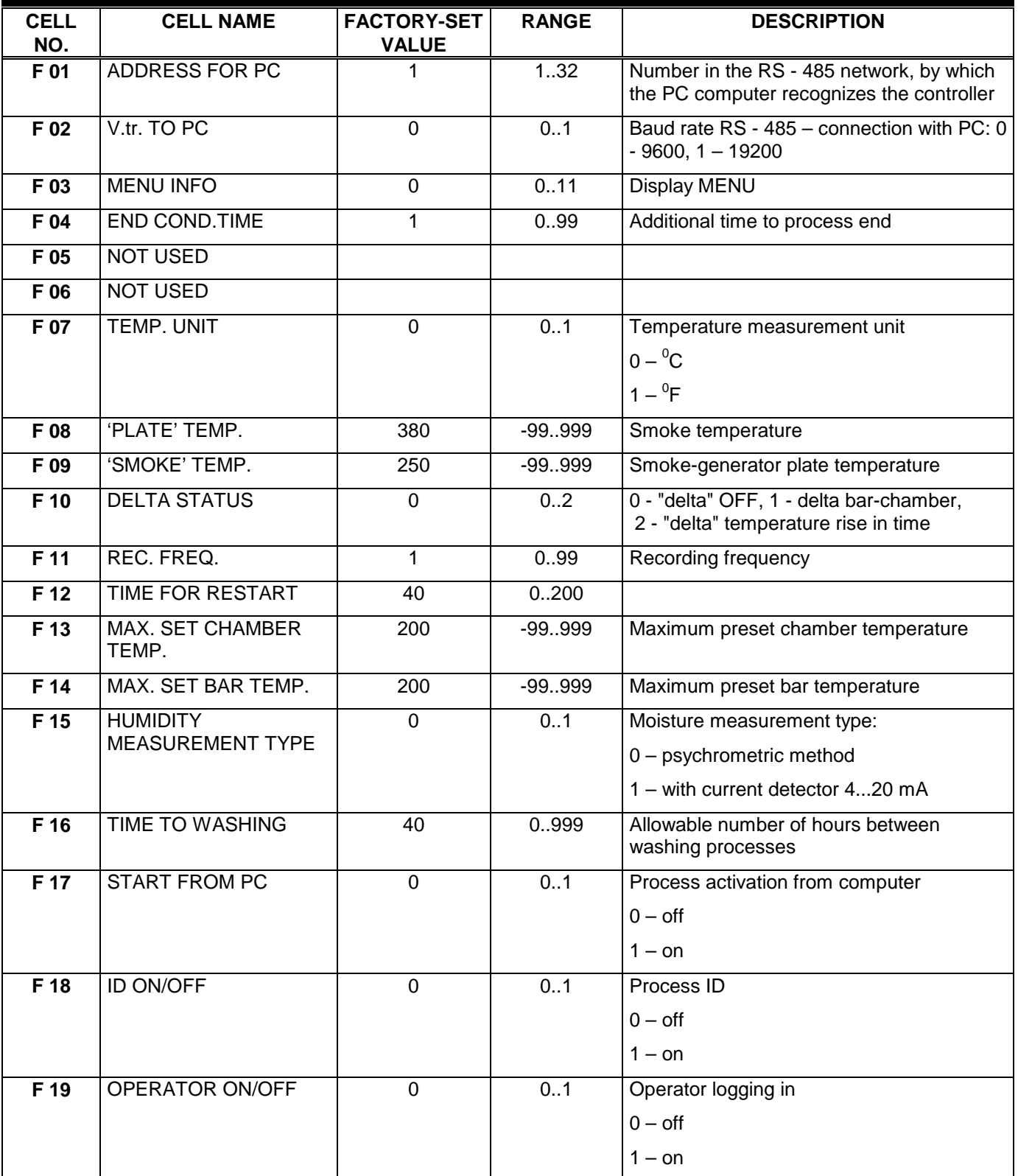

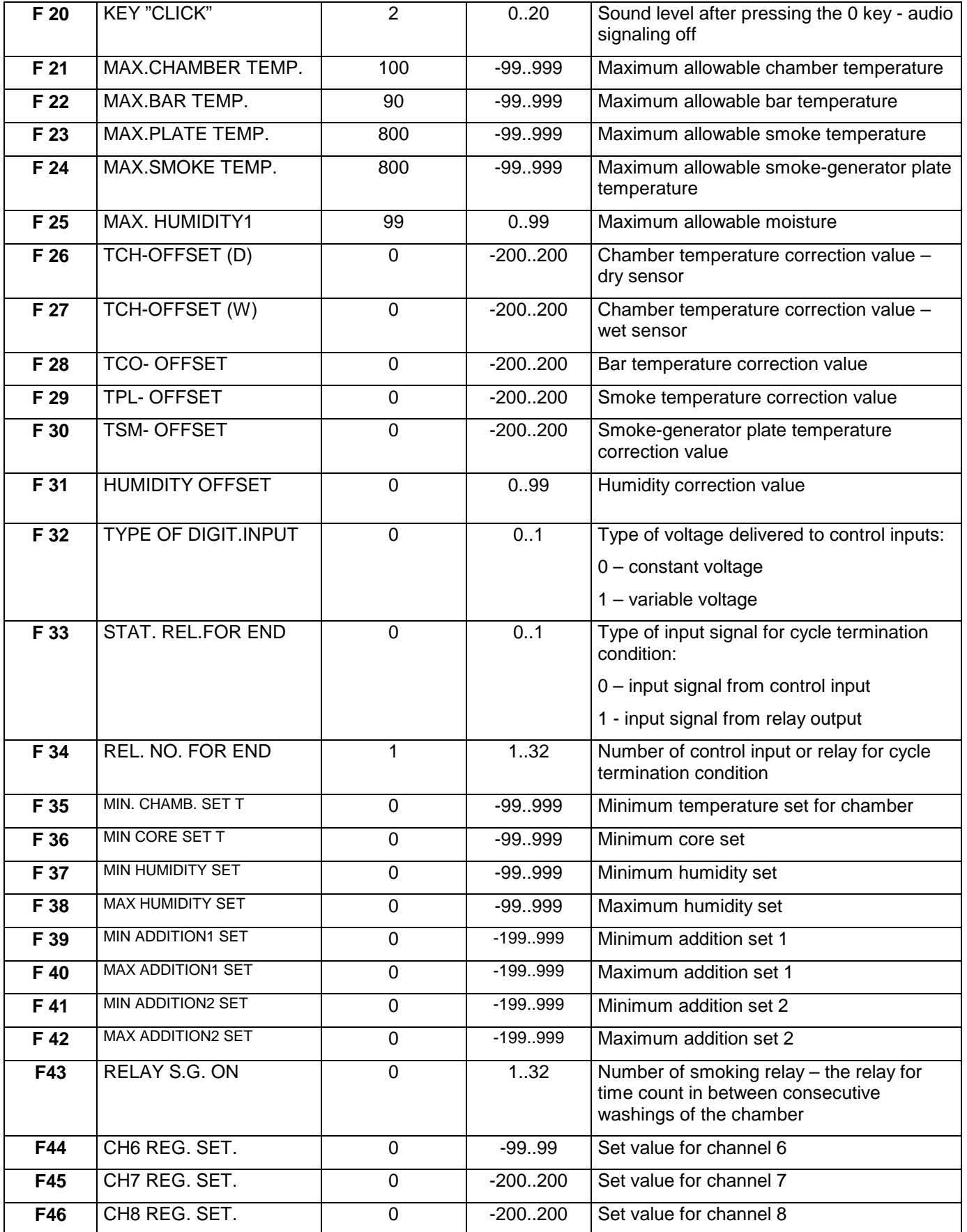

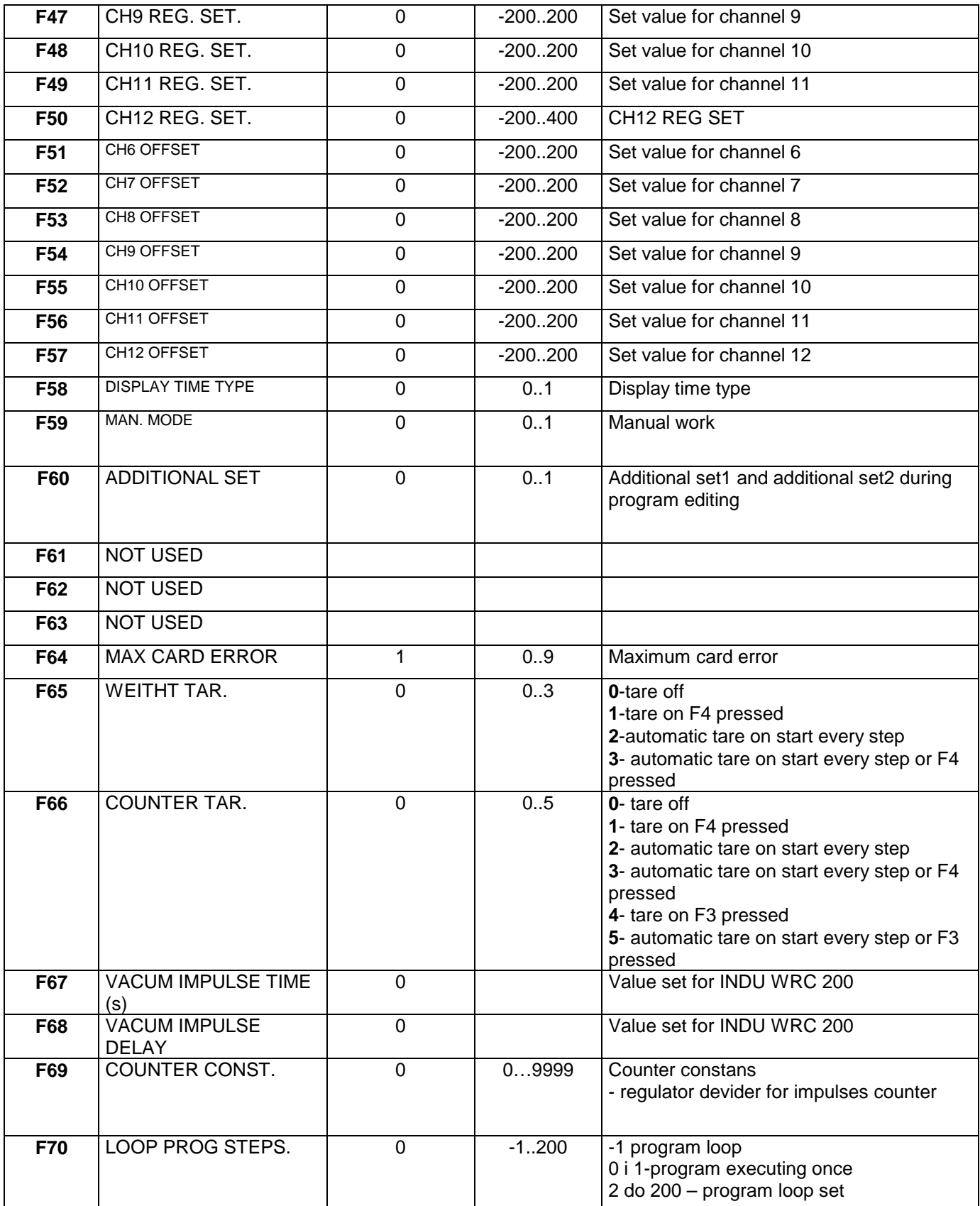

## **5.2.2. Setting of step parameters**

Each process controlled by INDU WRC 2000 consists of steps executed in a sequence. The controller may store settings for 16 steps. Define the following elements for each step:

- name
- relay status
- step termination condition

#### **Follow the procedure below in order to set these parameters:**

select function "Step parameters"

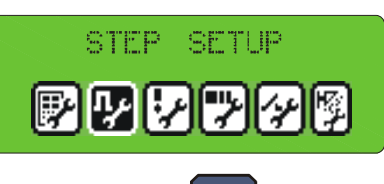

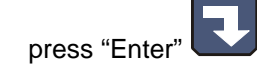

the list of all steps will be displayed,

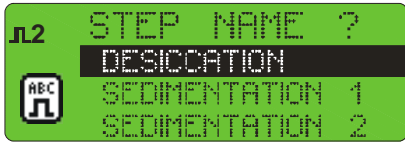

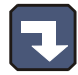

select step that you wish to edit and press "Enter"

- enter name same as at programming, and press "Enter"
- select function "Relay status"

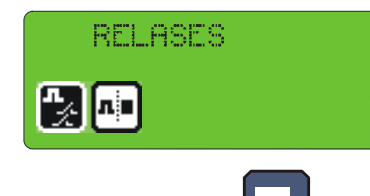

and press "Enter"

symbols indicating individual relays are displayed

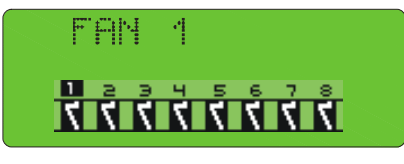

(the symbol  $\blacksquare$  informs that in a given step the relay will be on, whereas the symbol  $\blacktriangle$  informs that the relay will be off), do the following in order to alter relay status:

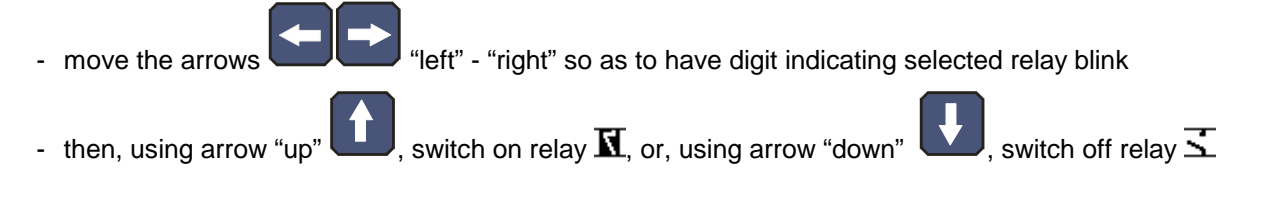

- after having set statuses of all relays press "Stop" key
- select function "Step end"

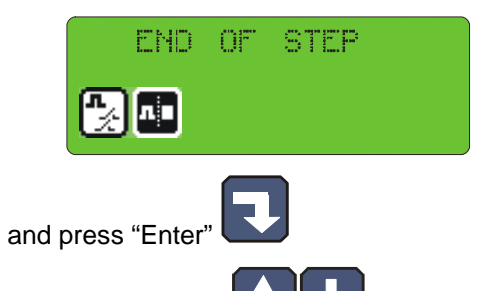

- using arrows  $\Box$   $\Box$  "up" - "down" select appropriate step termination condition; all available step termination conditions are shown in the table below:

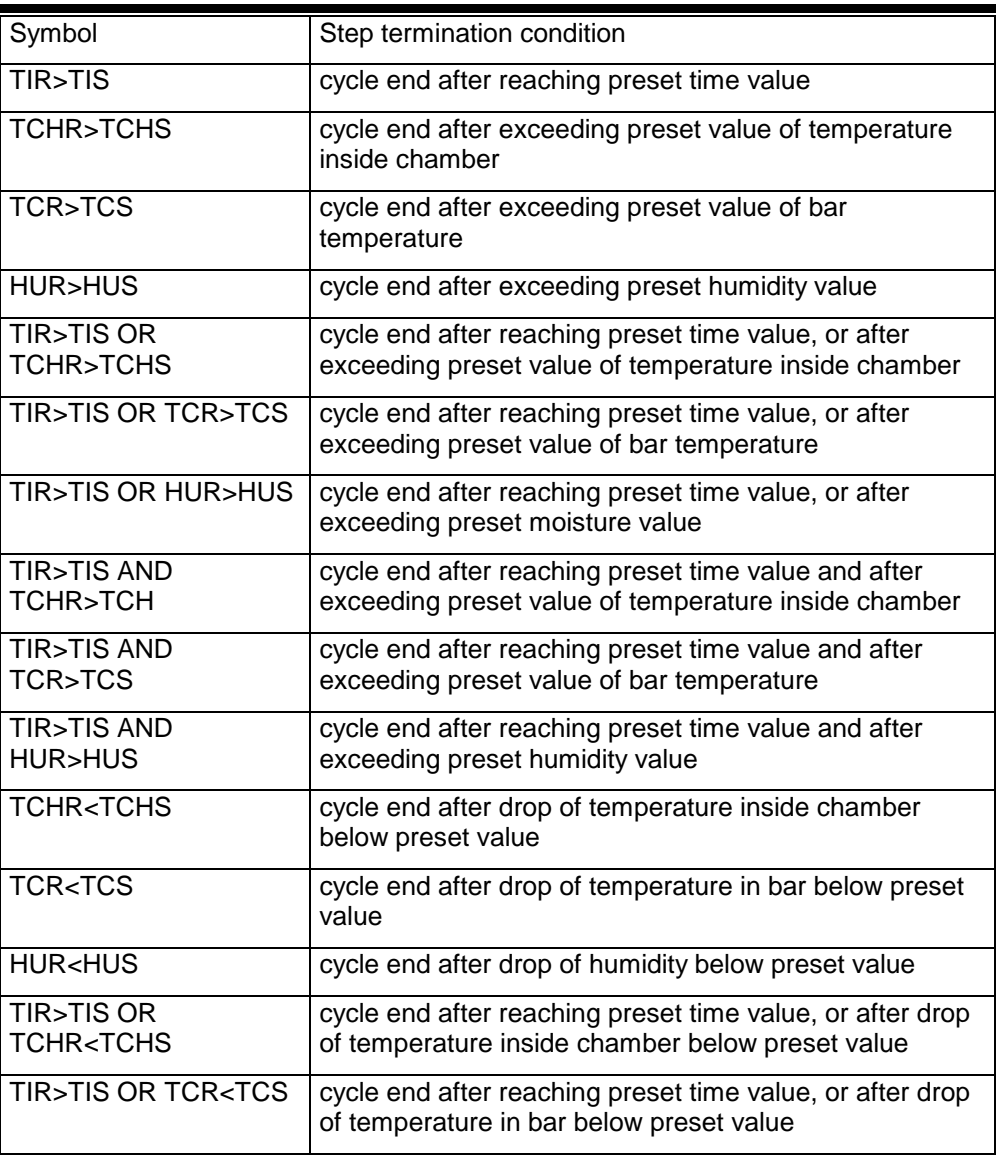

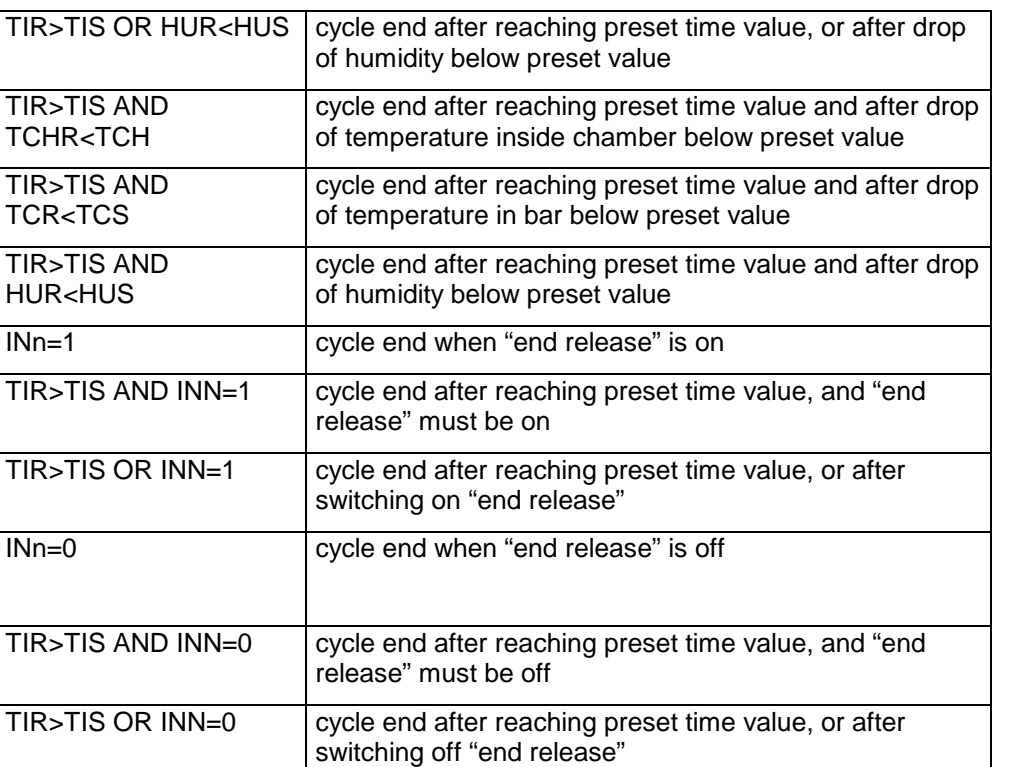

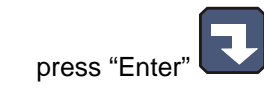

- complete setting of parameters for one step by pressing "Stop" key
	-

select next step to edit, or press "Stop" step and finish editing step parameters

# **5.2.3. Alarm setting**

21 alarms my be activated in the controller:

- 11 from control inputs
- 5 from sensors
- 5 when measurements exceed allowable values

The following items may be defined for each alarm:

- name
- relay status
- alarm delay time time from alarm detection to its activation
- logics of outputs
- alarm status

Follow the procedure below to set alarm parameters:

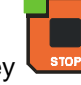

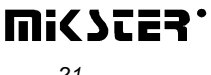

- select function "Alarm settings"

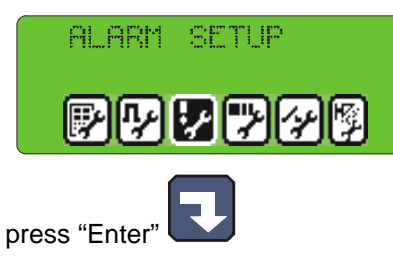

the list of all alarms will be displayed

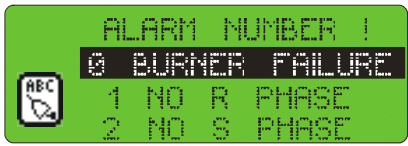

select an alarm to set its parameters and press "Enter"

- enter name

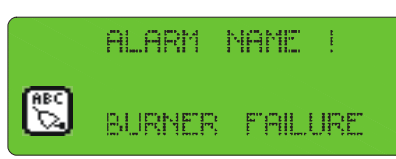

analogically as when programming, and press "Enter"

- one by one, select functions:
	- "Outputs when alarm"

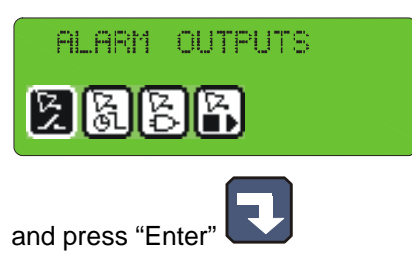

- set relay statuses analogically as when setting parameters for steps – additionally properly set the function "Alarm output logics"

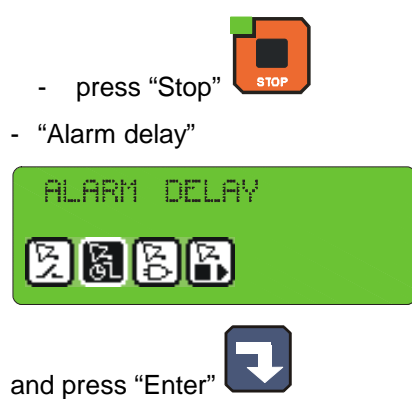

- enter time, after which the controller should react to alarm occurrence

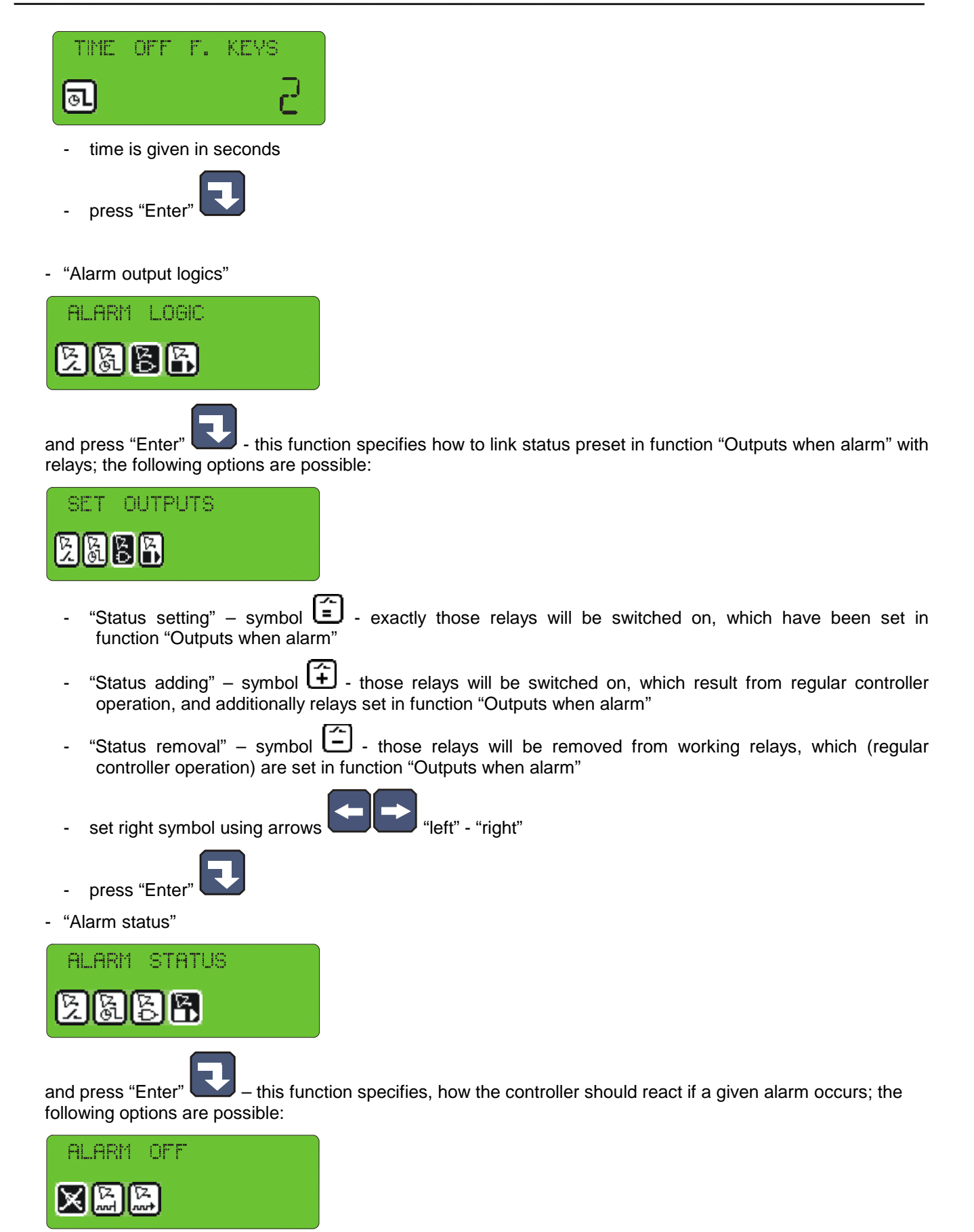

- "Alarm off" symbol  $\boxtimes$  the controller will ignore particular alarm
- "Process interruption" symbol  $I$  if the controller is in process execution phase and an alarm will occur, the process will be interrupted
- "Process continuation" symbol if the controller is in process execution phase and an alarm will occur, the controller will adequately set relays, and the process will be continued
- set right symbol using arrows **In the fight** "left" "right"
- as soon as you set all functions for a given alarm, press "Stop"
- if you wish, select another alarm to set its parameters, and repeat the procedure specified before, otherwise

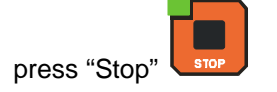

press "Enter"

#### **5.2.4. Parameter setting for pause mode, stop mode and key functions F1..F4**

The controller has two special modes: stop and stop and pause; you may set the following for each of them:

- which outputs are to be active
- how long should particular mode last
- logics of output setting in relation to relays being set by any process in progress

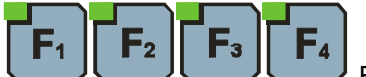

Moreover, the controller has 4 key functions F1..F4. These functions are activated by pressing keys F1..F4. Should these functions be activated, they allow for additional relay control during process execution. These functions are described by the same parameters as stop and pause modes, thus setting procedure for these parameters is exactly the same, and so it will be described together.

Follow the procedure below to set these parameters:

select function "Stop/Pause Setting" from menu **SERVICE FUNCTIONS 1** 

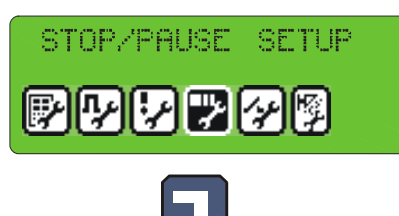

- press "Enter
- select function or mode, for which parameters

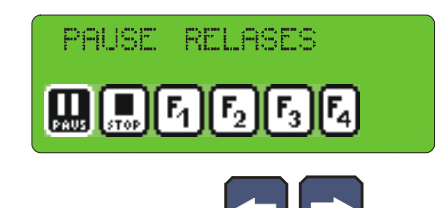

are to be set (arrows  $\Box$  "left" - "right") and press "Enter

- one by one, select functions:
	- "Outputs when ..."

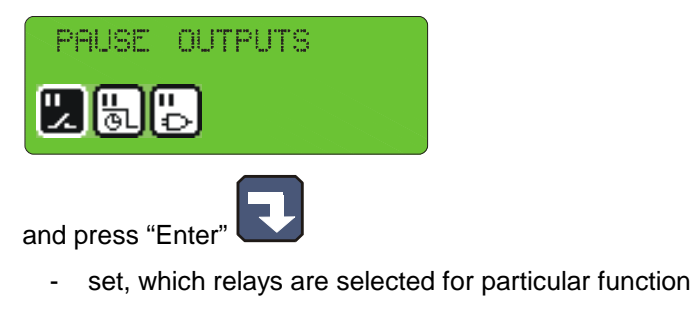

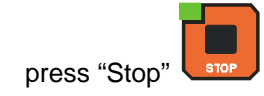

- "End time ..."

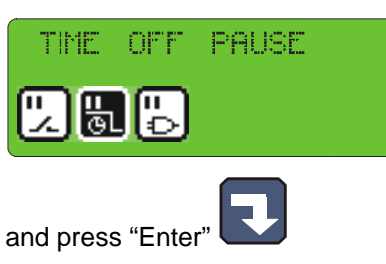

- enter time, after which function or mode operation will be terminated in seconds
- press "Enter" - "Output logics ..."

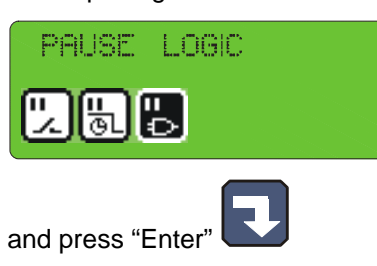

select logics for mode – analogically as described for alarms

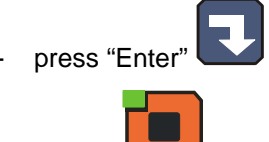

- press "Stop"
- if you wish to set parameters for another function, select it and repeat the procedure specified before, and if

parameters for all functions are set, press "Stop"

## **5.2.5. I/O output parameter setting**

Each of the 32 relays possesses individually set working parameters. Operation of each relay is described by the following:

- name
- time type, and time values Ta, Tb
- regulator type and regulator measurement channel
- regulator set value shift in relation to the value set in program
- shift of operation level for algorithm with dynamic set value
- "lower" hysteresis
- "upper" hysteresis

Follow the procedure below to set these parameters:

- select function "Parameters of outputs 0/1"

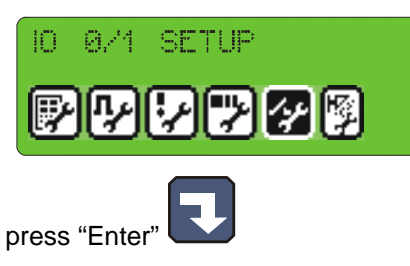

- the list of all relays will be displayed

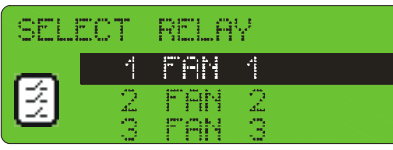

select the relay to se tits parameters, and press "Enter

enter name

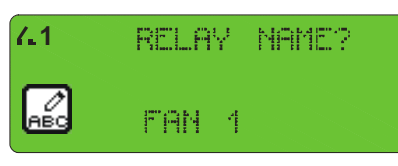

analogically as for programming, and press "Enter"

- the controller will go to next settings after pressing "Enter"
- set time mode first; available modes:
	- **always off**

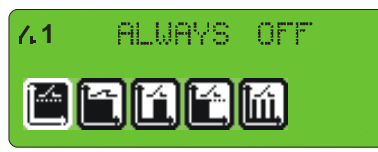

- the relay unconditionally off
- **always on**

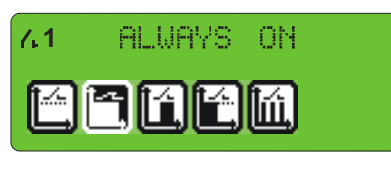

– the relay activated according to definition for currently executed step; if during particular step the relay is on, then it is on throughout that step

マ

- **delayed activation** 

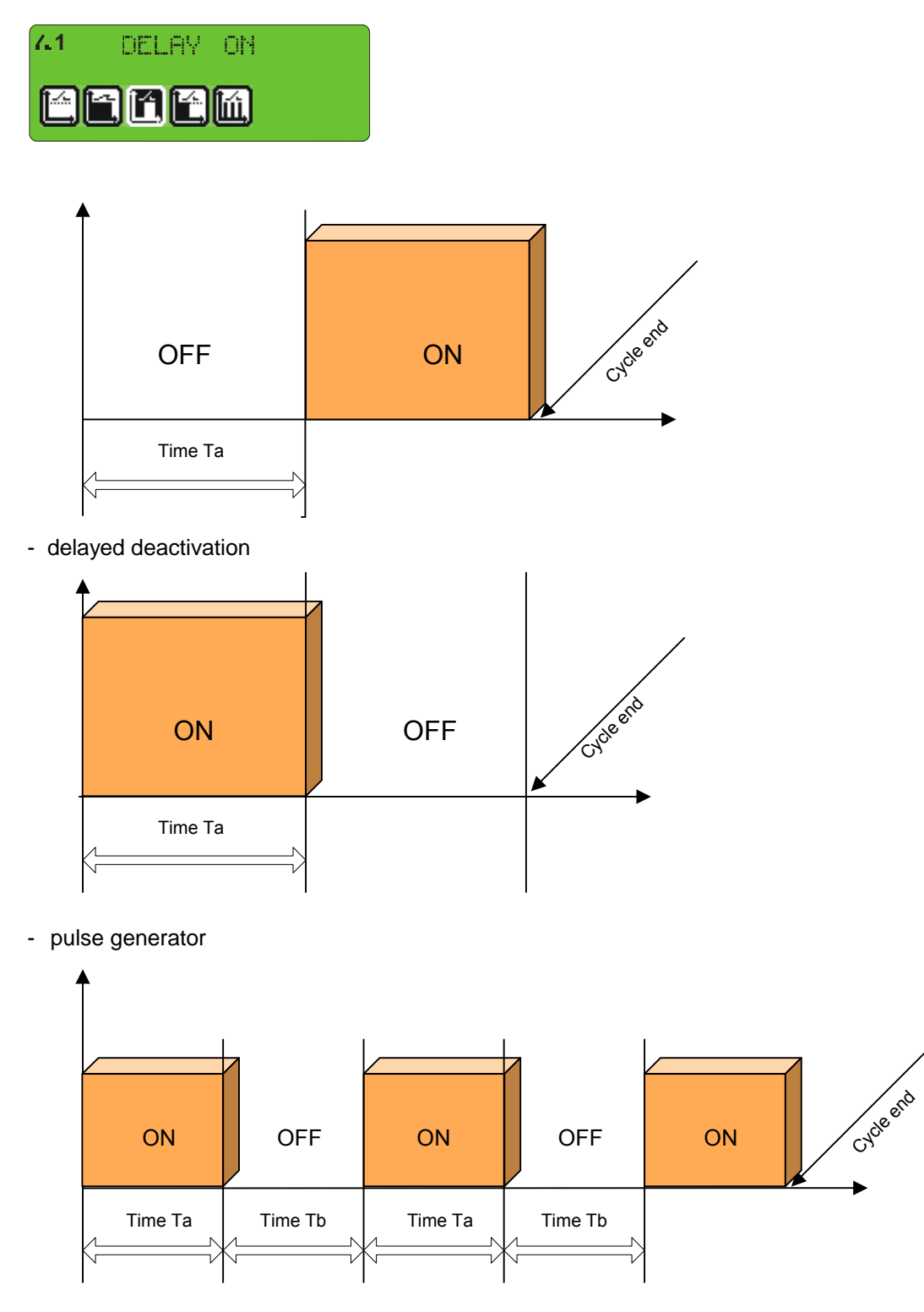

- then set times Ta and Tb  $-$  time value is given in seconds
- select regulator controlling particular relay, available regulator options:
	- regulator off
	- heating progress

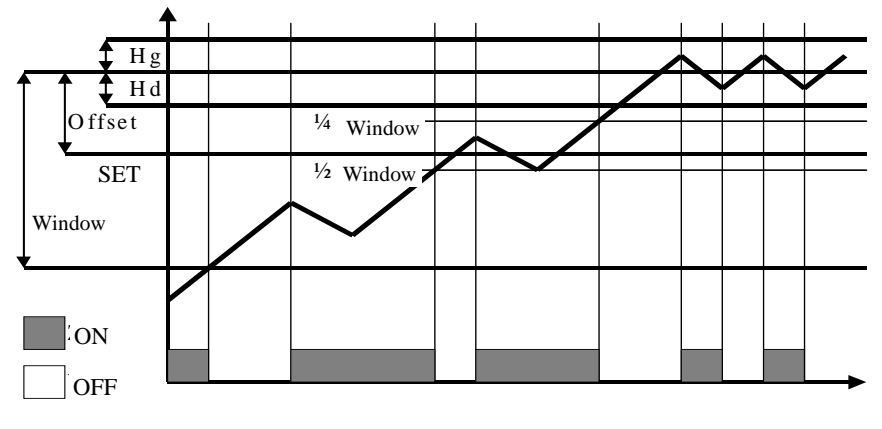

- cooling progress

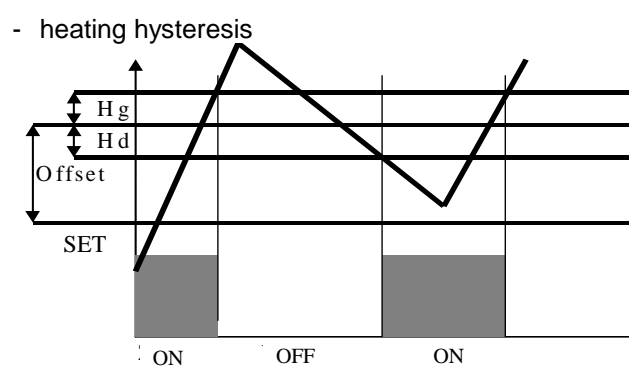

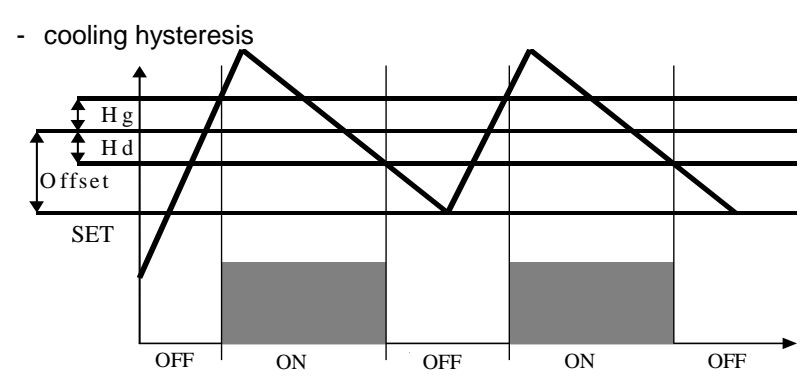

- select channel, upon which the regulator will act
- enter offset
- enter "window"
- enter lower hysteresis
- enter upper hysteresis
- select next relay for parameter setting and repeat operations listed before,

or press "Stop" s<sup>stop</sup> if all are set.

#### **5.2.6. Washing parameter setting**

The "Washing" program (described later in this manual) is executed on the basis of special process steps, for which parameters are set independently of process steps used in regular programs.

Follow the procedure below in order to set parameters for individual steps used in the "Washing" program:

select function "Washing parameters"

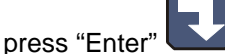

- proceed analogically as when programming regular process steps (described in section 5.2.2.)

# **5.3. Service functions 2**

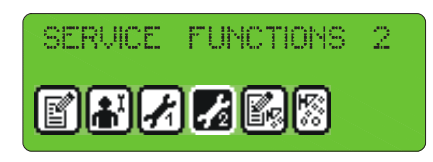

These functions allow to test the controller.

## **5.3.1. Test for digital outputs**

Follow the procedure below to test digital outputs (relay outputs):

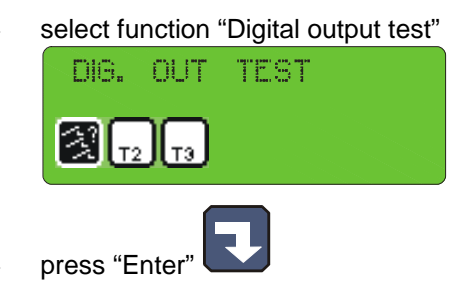

The screen will display output statuses numbered from 1 to 32

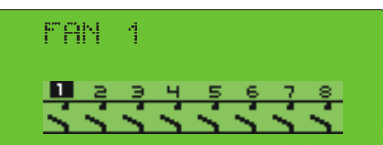

- the symbol  $\mathbf{F}$  indicates output on, and symbol  $\mathbf{F}$  indicates output off. Do the following operations to alter status of any output:
- using arrows **The Computer of the interpretation** "left" "right", position cursor on the number of output, which status you wish to change

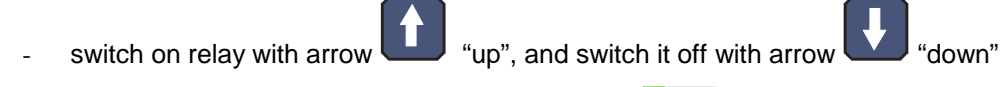

As soon as testing is complete, press the "Stop" key

## **5.3.2. Key test**

Follow the procedure below to test correct operation of keys:

select function "T2"

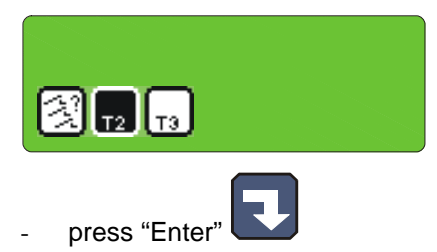

The display of "chamber temperature set value" shows the number attributed to the key pressed last; if any other key is pressed, displayed number will be changed.

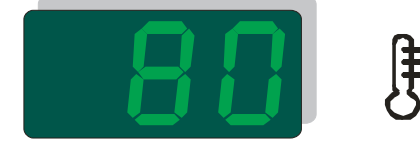

Exit the test mode by pressing and holding down any key.

#### **5.3.3. Diode test**

Follow the procedure below to check whether all control panel diodes and displays operate correctly:

select function "T3."

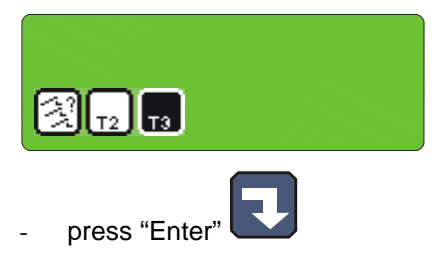

First pressing down of any key switches on all diodes and all segments of each display. Next pressing of any key switches off all diodes.

Exit the test mode by pressing and holding down any key.

# **5.4. Washing**

"Washing" is a special program hidden in the controller memory, independent of any other programs, and based on dedicated process steps, which is activated in a special way. According to its name, it is designed for automatic washing of units controlled by INDU WRC-2000.

# **5.4.1. Washing programming**

Follow the procedure below to set the "Washing" program configuration:

- select function "Wash programming"

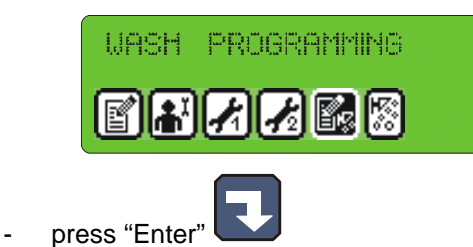

proceed in the same way as when programming regular process steps (described in section 4.1.); the only difference is a possibility to select from among process steps designed specially for the "Washing" program, and described before.

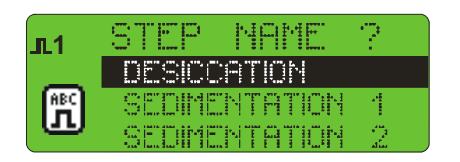

## **5.4.2. Washing activation**

Follow the procedure below in order to activate the "Washing" program:

- select function "Washing start"

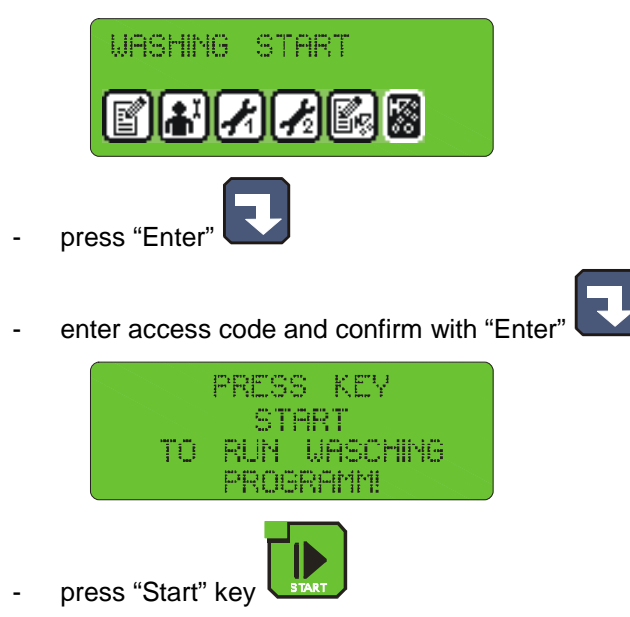

## **6. ADDITIONAL INFORMATION**

#### **6.1. Display of additional measurements**

 The LED displays the temperatures of the chamber and the meat-bar as well as moisture. To see the temperature values of: smoke, plate and the chamber moisture sensor the "Info" key should be pressed. The graphic display will show the current readings from those sensors. The values can be checked at "Stop" as well as during the program operation.

## **7. HOW TO CONNECT THE CONTROLLER TO PC COMPUTER**

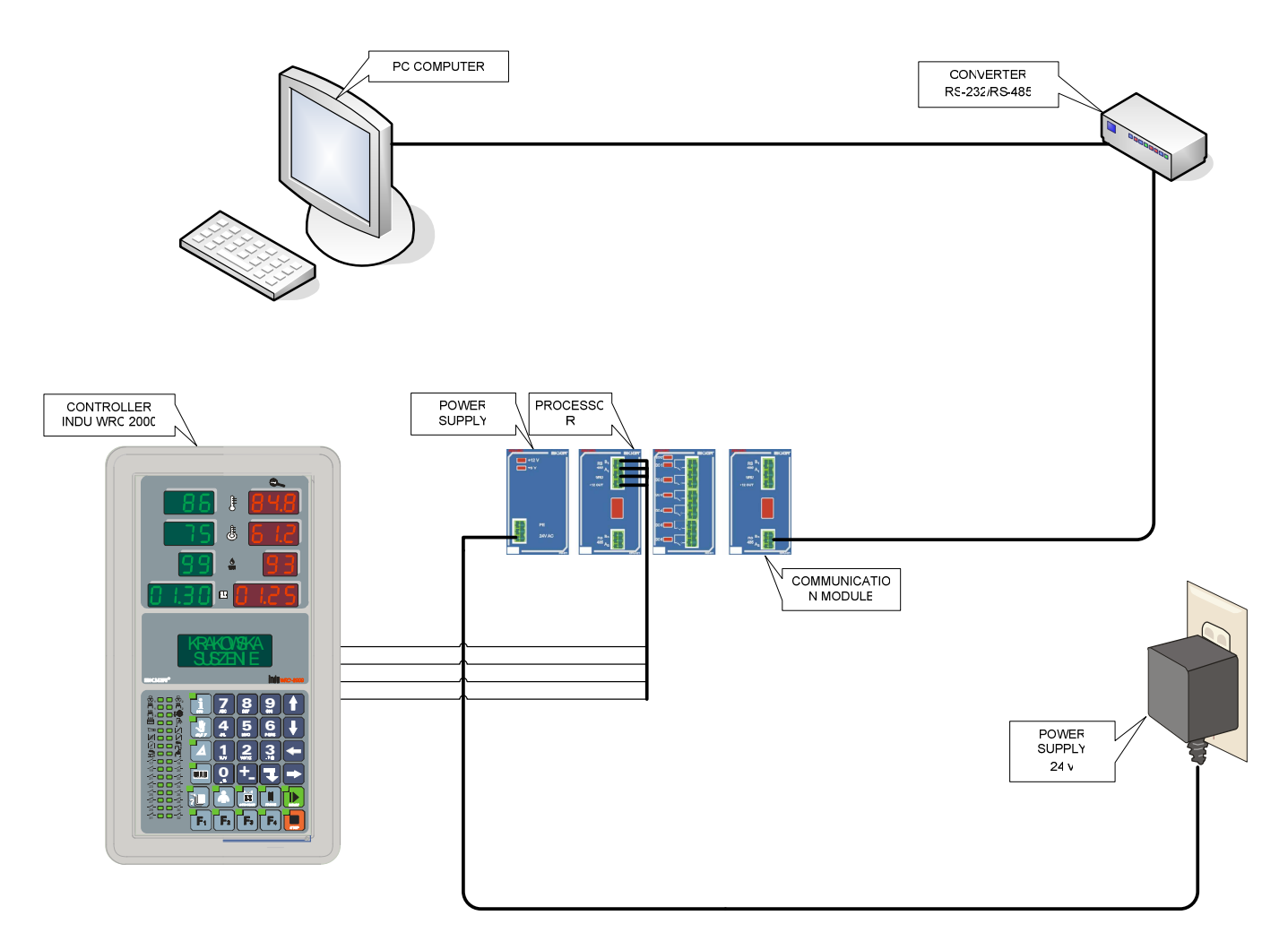

## **Fig. No. 2** INDU WRC2000 Controller connection to PC computer

# **8. TECHNICAL DATA**

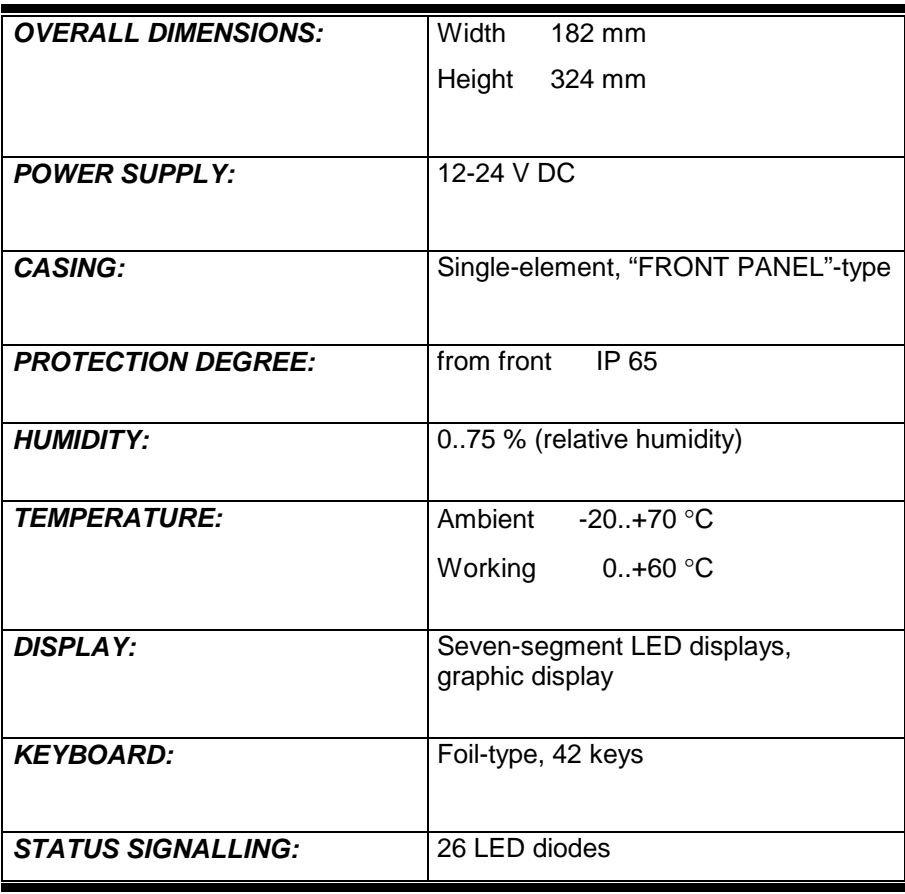

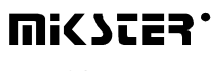

# **II INDU WRC CPU-01 MODULE**

#### **1. MODULE ASSEMBLING**

Module should be assembled on a rail and then connected with other modules by a belt (module of the power supply PS01 is necessary for the module operation).Description of outputs for RS485 is on the casing. The upper connection RS A B is connected to the converter in the Rennon Slicer panel.Communication with the processor is done with the rate of 19200 bits/sec, while communicatin with the cards with the rate of 9600 bits/sec.When the panel and belt (eventually a computer) are connected the device is ready for operation.

# **2. MODULE FUNCTION**

The module is used for controlling the operation of all modules and for the communication with the panel.

Only one CPU-01 module can be connected to the system.

# **3. FIGURE**

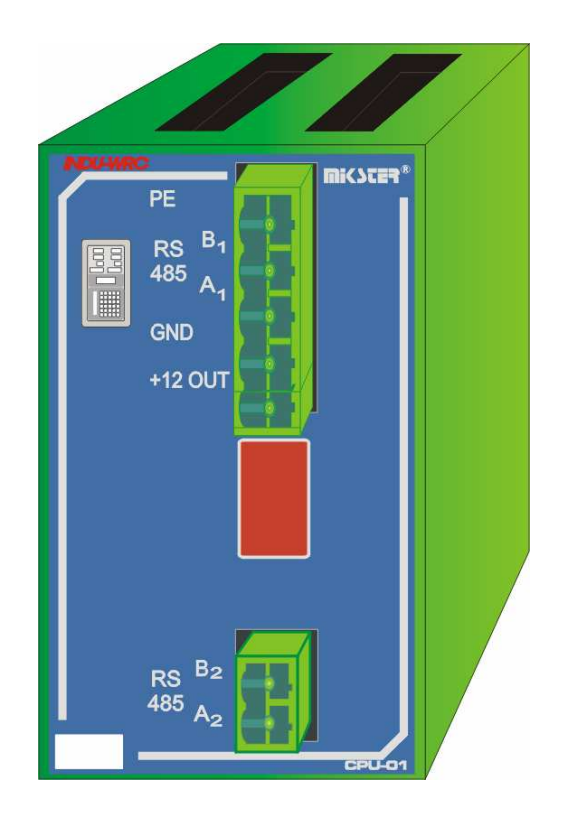

**UISSES.** 

## **4. TECHNICAL DATA**

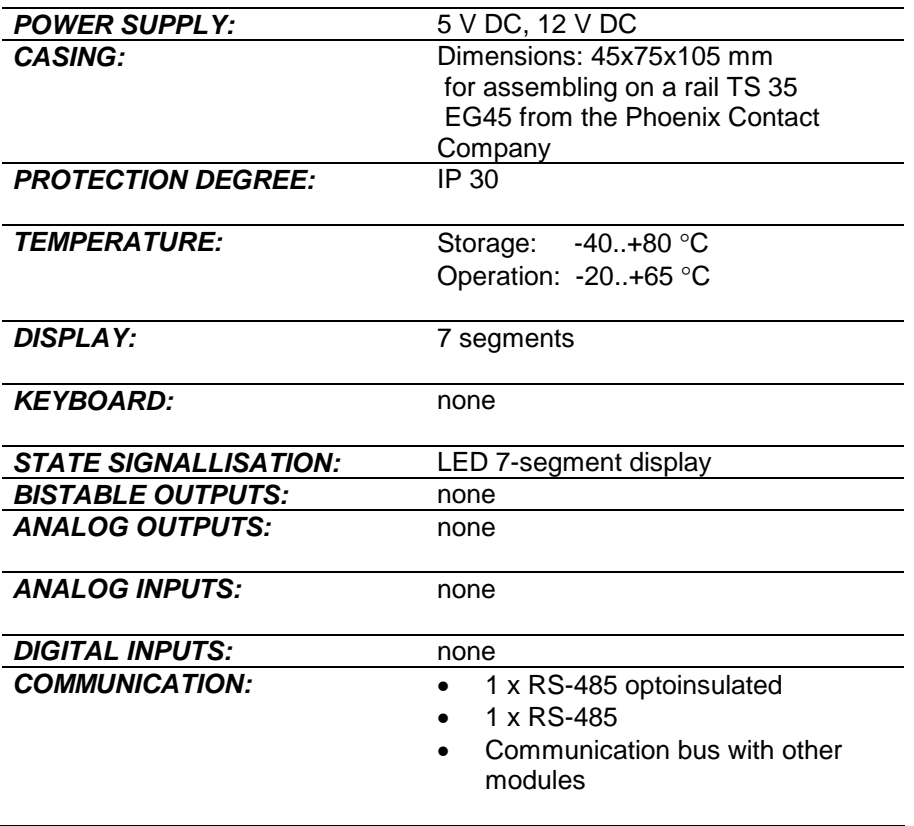

# **III. INDU WRC AI-01/6 MODULE**

## **1. MODULE ASSEMBLING**

Module should be assembled on a rail and then connected with other modules by a belt.

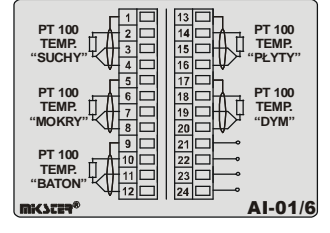

#### **2. MODULE FUNCTION**

 Module serves for controlling by means of analogue outputs. Maximum output current ±5mA The module is used for the temperature measurement by means of the resistance platinum sensors Pt100. Only one AI-01/6 module can be connected to the system.

# **3. FIGURE**

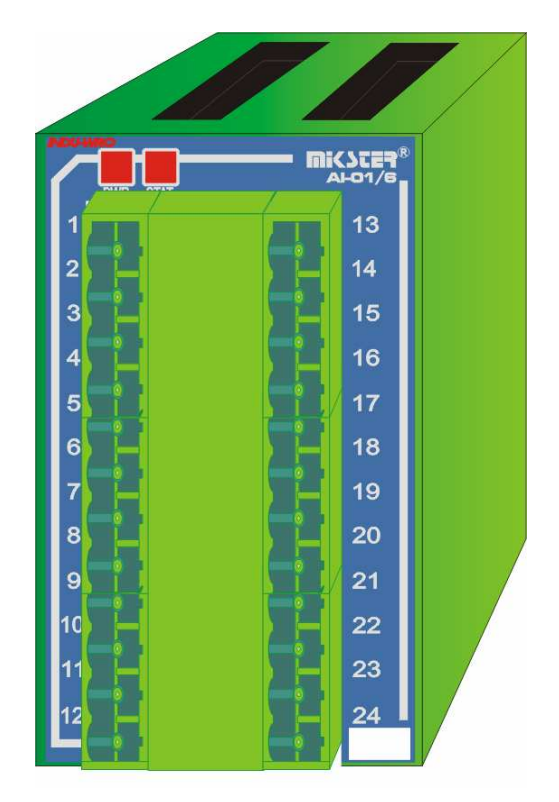

#### **4. TECHNICAL DATA**

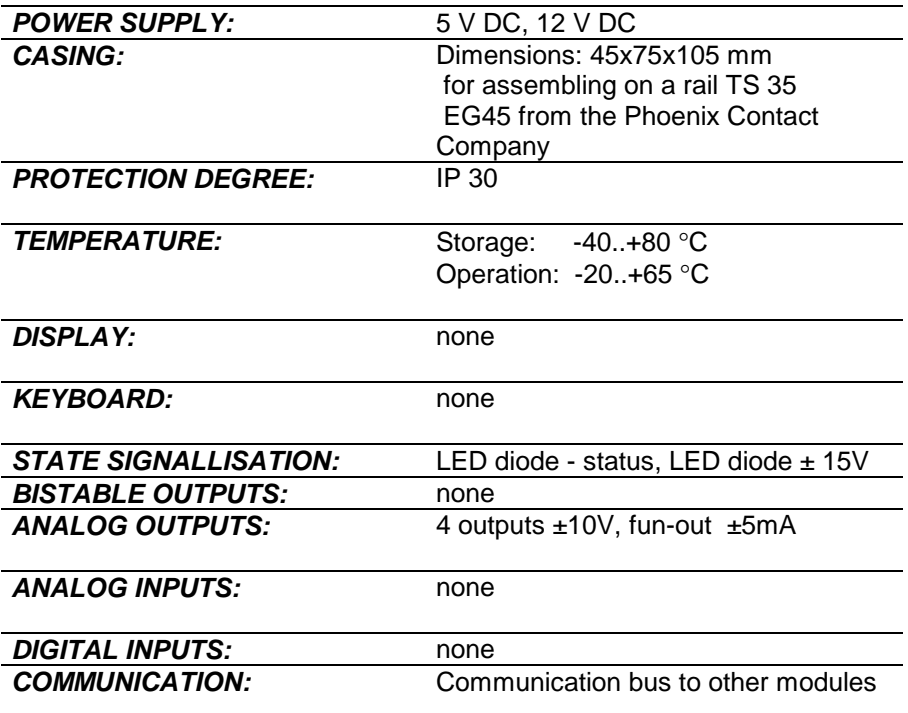

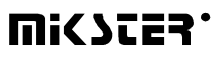

# **IV. INDU WRC DI-01MODULE**

#### **1. MODULE ASSEMBLING**

Module should be assembled on a rail and then connected with other modules by a belt.

#### **2. MODULE FUNCTIONS**

DI-01 module is a bistable input module, which serves for controlling input signals (e.g. failure control).

# **3. FIGURE**

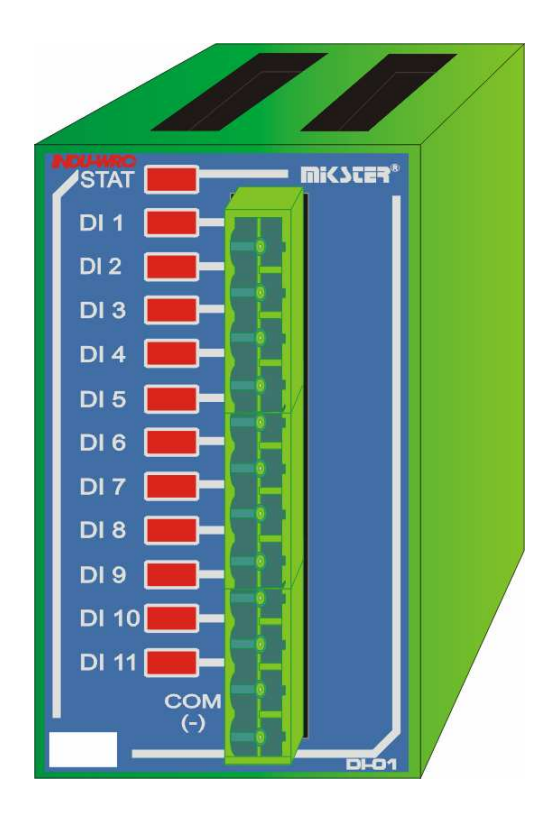

# **4. TECHNICAL DATA**

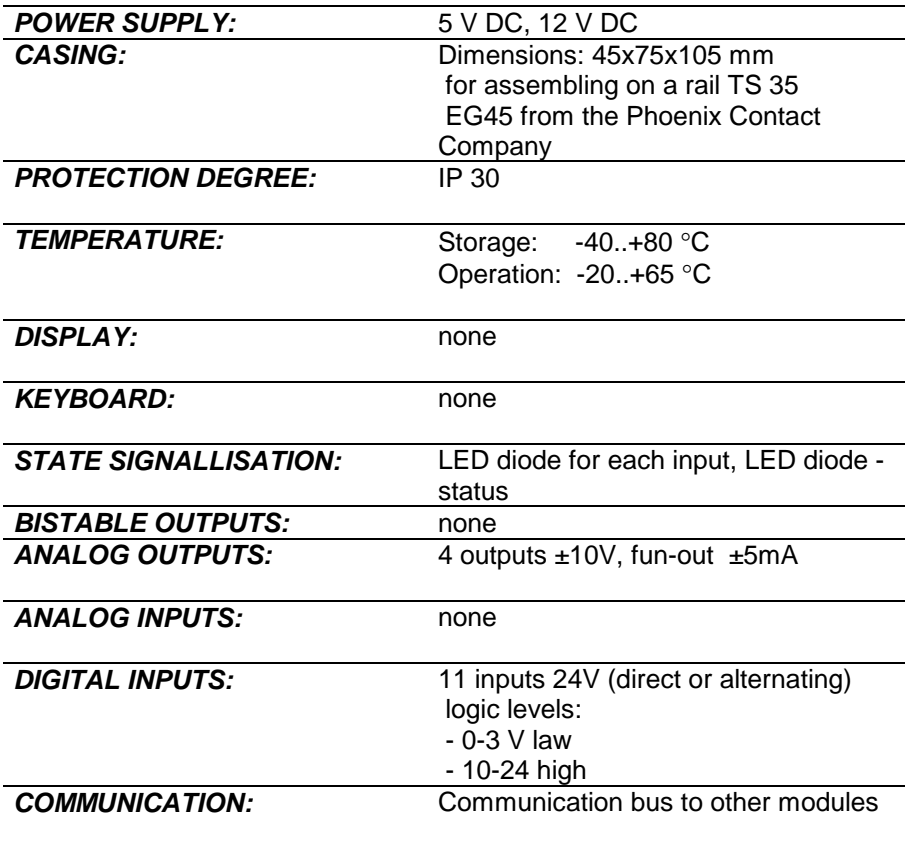

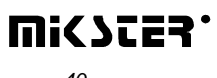

# **V. INDU WRC RO-01 MODULE**

## **1. MODULE ASSEMBLING**

Module should be assembled on a rail and then connected with other modules by a belt.

# **2. MODULE FUNCTIONS**

Module serves for controlling by means of relay outputs. fan-out of a single output: 4A.

Maximum 6 RO-01 modules can be connected to the system.

#### **Note: cards of the same type must have different addresses!**

(Altogether 32 outputs can be connected to the system – RO-01 and TO-01 can be connected)

 $RO-01 = 6$  outputs  $TO-01 = 8$  outputs

#### **3.FIGURE**

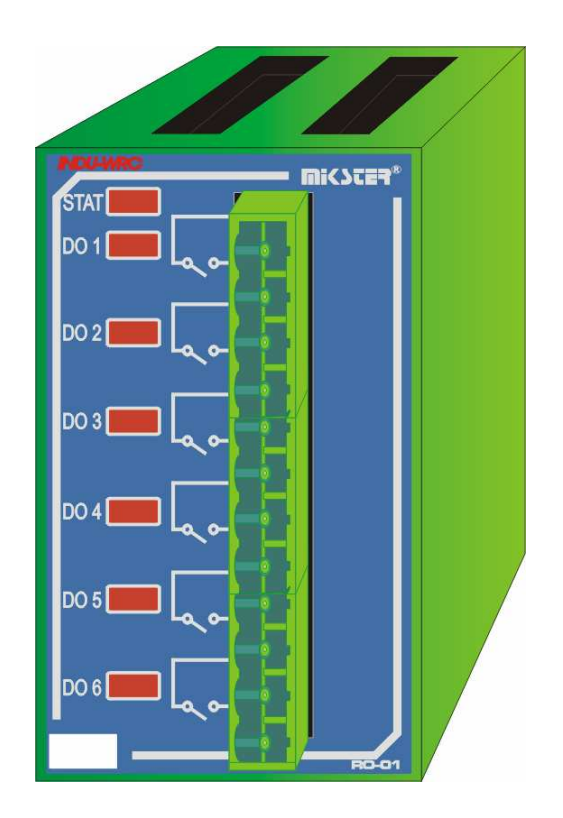

## **4. TECHNICAL DATA**

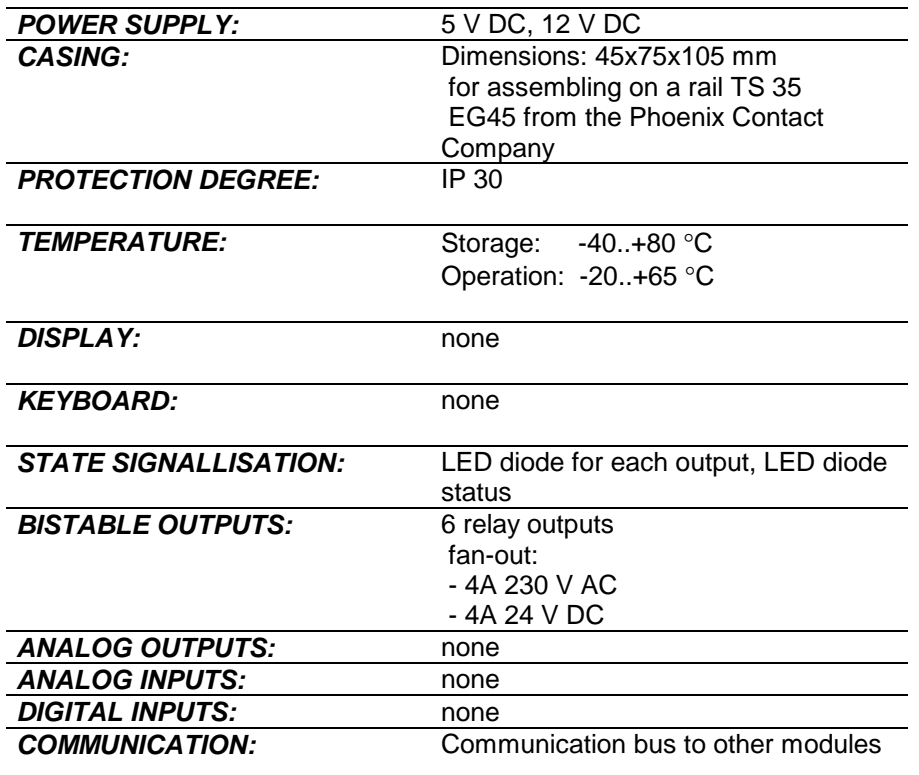

# **5. Cards addressing in the system:**

Output no 1 for the panel is the first output of the card with the lowest address.

#### **Note: cards of the same type must have different addresses!**

Address:

.

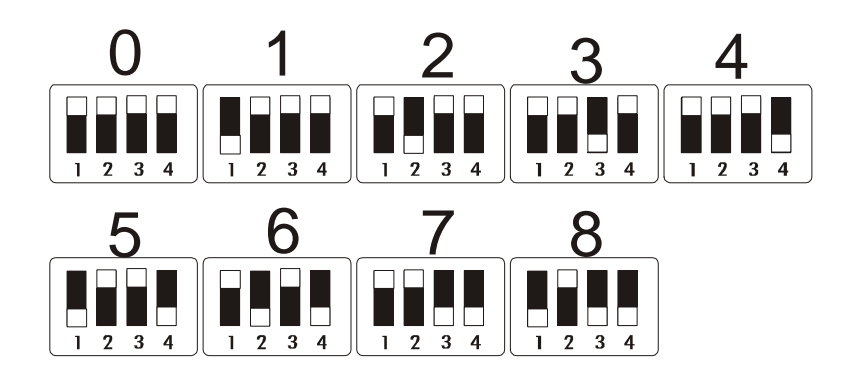

# **VI. INDU WRC TO-01 MODULE**

#### **1. MODULE ASSEMBLING**

Module should be assembled on a rail and then connected with other modules by a belt.

#### **2. MODULE FUNCTION**

Module serves for controlling by means of transistor outputs. Fun-out of a single output 0.8A, total current

of all outputs < 6.3A.

Maximum 4 TO-01 modules can be connected to the system.

#### **Note: cards of the same type must have different addresses!**

(Altogether 32 outputs can be connected to the system – RO-01 and TO-01 can be connected)

 $RO-01 = 6$  outputs

 $TO-01 = 8$  outputs

# **3. FIGURE**

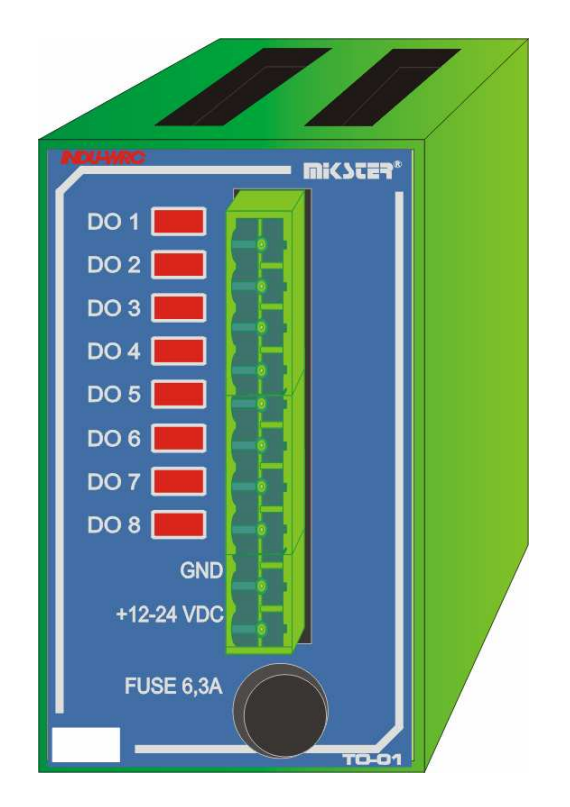

# **4. TECHNICAL DATA**

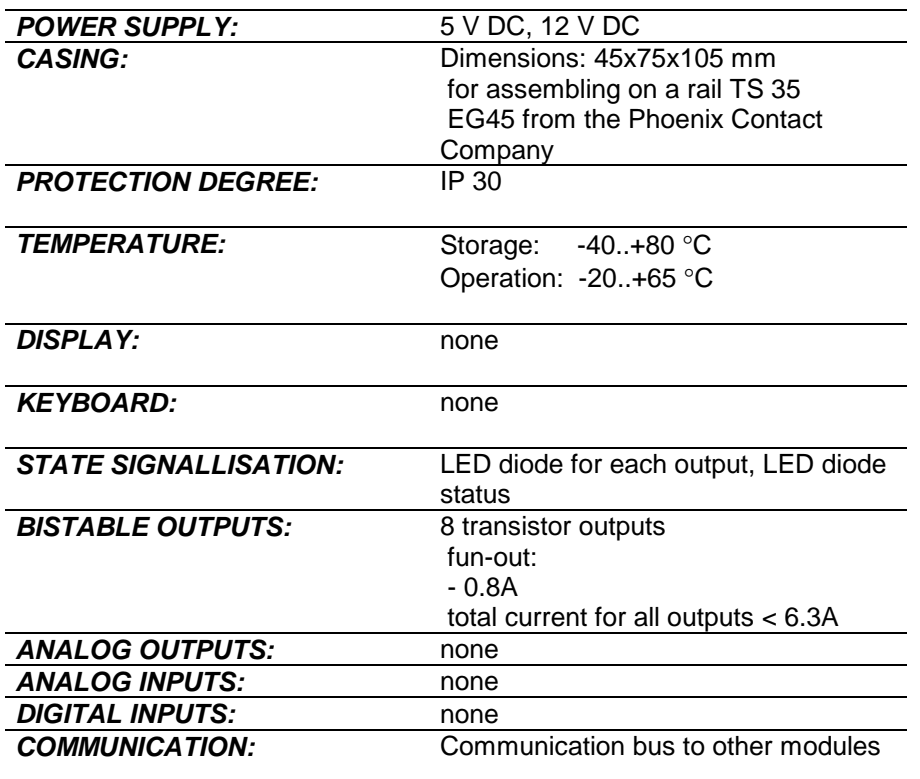

# **5. Cards addressing in the system:**

Output no 1 for the panel is the first output of the card with the lowest address.

#### **Note: cards of the same type must have different addresses!**

Address:

.

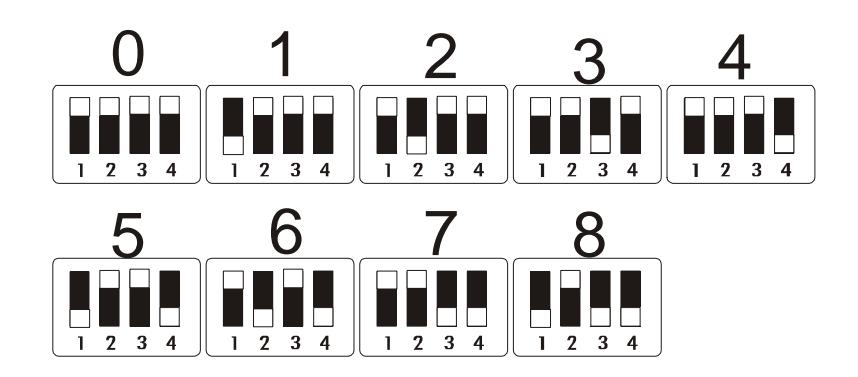

# **VII. INDU WRC COM-01 MODULE**

#### **1. MODULE ASSEMBLING**

Module should be assembled on a rail and then connected with other modules by a belt.

## **2. MODULE FUNCTION**

The module is used for communication between the INDU WRC set and the PC. Apart from storing the recordings the module enables readout of the set technological process parameters and values measured by controller's modules.

Only one COM-01 module can be connected to the system.

## **3. FIGURE**

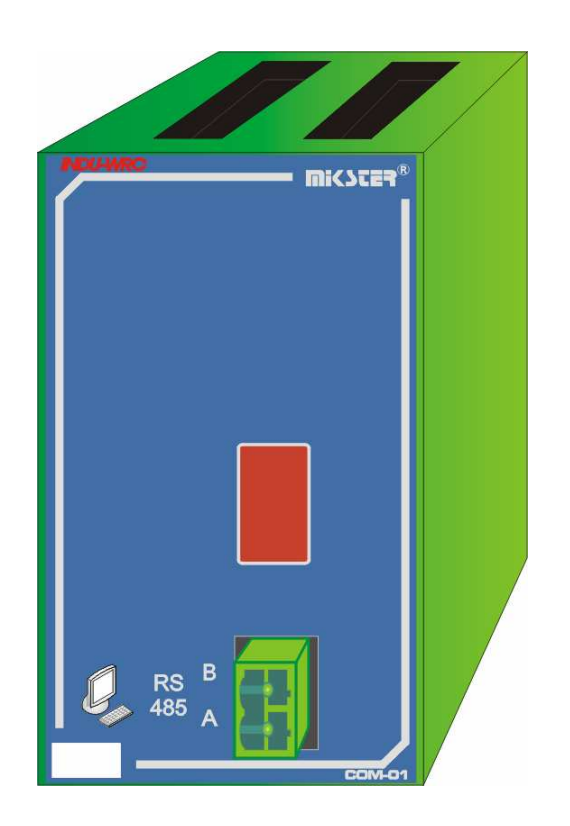

# **4. TECHNICAL DATA**

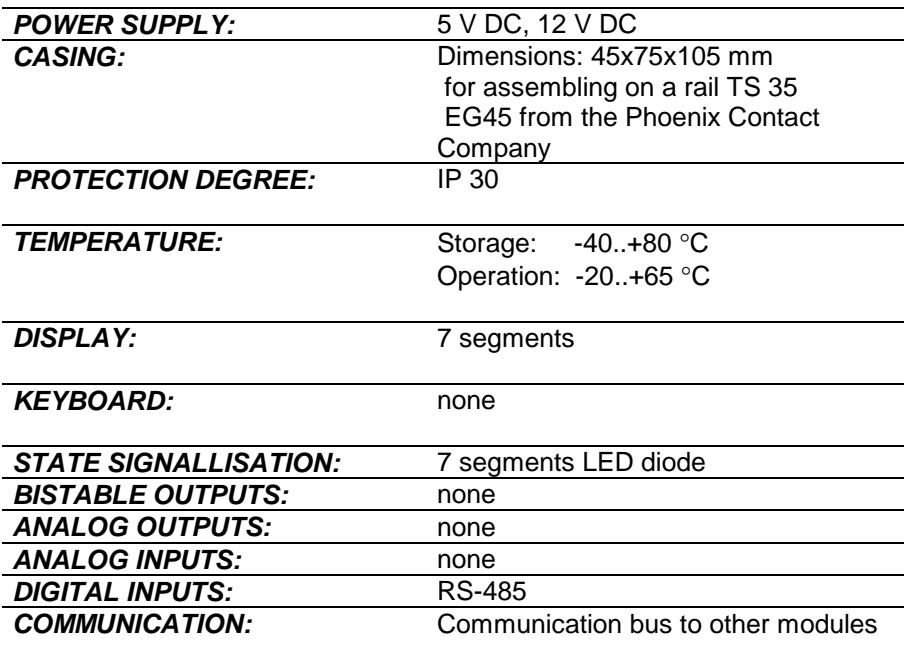

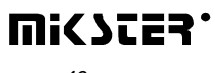

# **VIII. INDU WRC PS-01 MODULE**

#### **1. MODULE ASSEMBLING**

Module should be assembled on a rail and then connected with other modules by a belt.

#### **2. MODULE FUNCTION**

The module is used for supplying the INDU WRC controller. It is supplied by 24V AC. Only one PS-01 module can be connected to the system.

## **3.FIGURE**

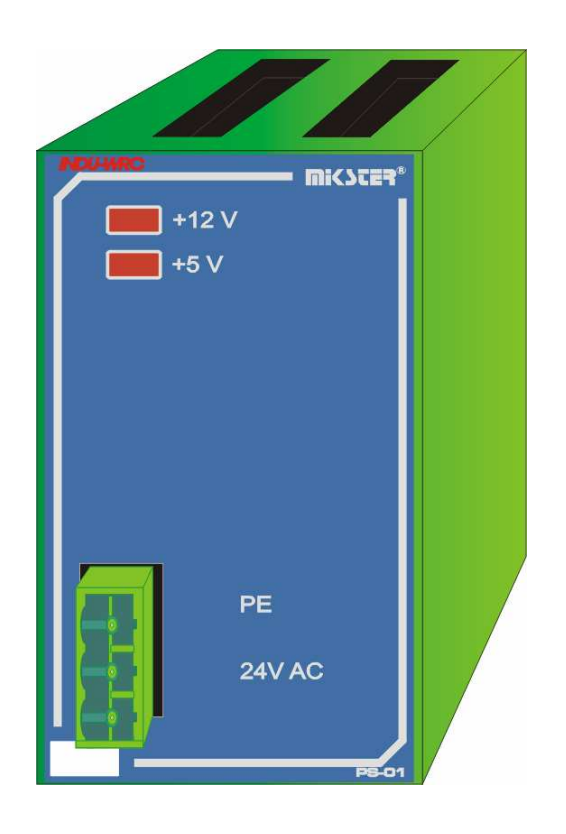

# **4. TECHNICAL DATA**

.

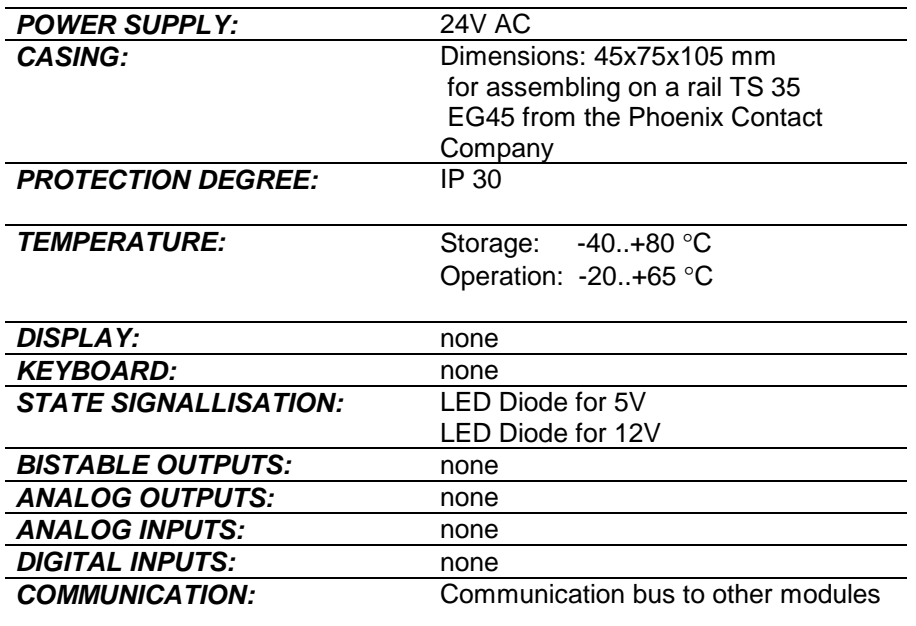

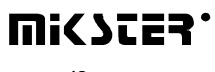

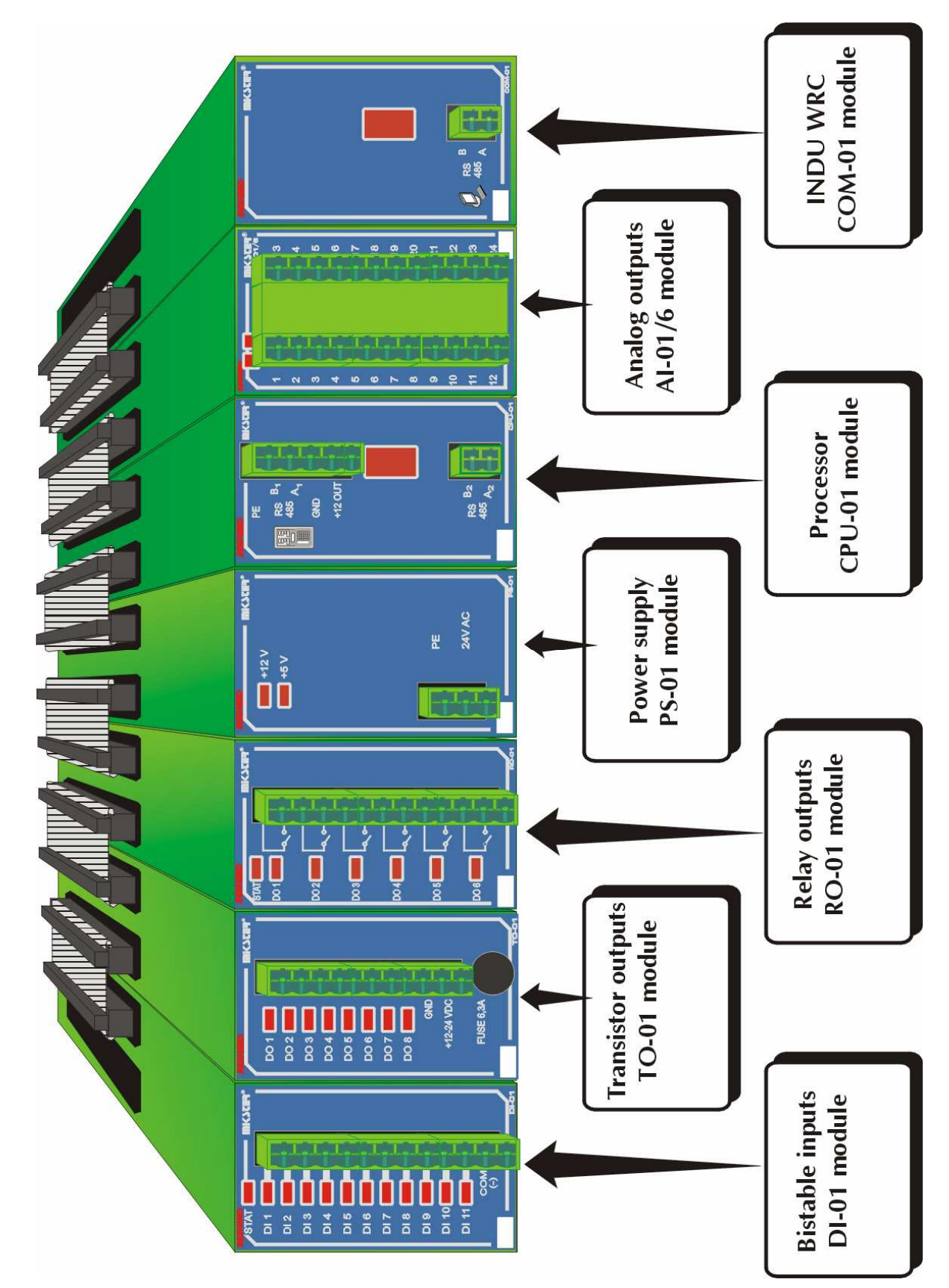

mi<scea.